SAP Manufacturing Execution How-To Guide

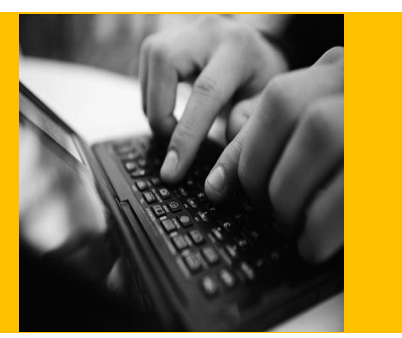

# **How To Set Up and Use the SAP ME Pack and Unpack Feature**

**Applicable Release: ME 6.0**

**Version 1.0**

**March 8, 2012**

© Copyright 2012 SAP AG. All rights reserved.

No part of this publication may be reproduced or transmitted in any form or for any purpose without the express permission of SAP AG. The information contained herein may be changed without prior notice.

Some software products marketed by SAP AG and its distributors contain proprietary software components of other software vendors.

Microsoft, Windows, Outlook, and PowerPoint are registered trademarks of Microsoft Corporation.

IBM, DB2, DB2 Universal Database, OS/2, Parallel Sysplex, MVS/ESA, AIX, S/390, AS/400, OS/390, OS/400, iSeries, pSeries, xSeries, zSeries, z/OS, AFP, Intelligent Miner, WebSphere, Netfinity, Tivoli, Informix, i5/OS, POWER, POWER5, OpenPower and PowerPC are trademarks or registered trademarks of IBM Corporation.

Adobe, the Adobe logo, Acrobat, PostScript, and Reader are either trademarks or registered trademarks of Adobe Systems Incorporated in the United States and/or other countries.

Oracle is a registered trademark of Oracle Corporation.

UNIX, X/Open, OSF/1, and Motif are registered trademarks of the Open Group.

Citrix, ICA, Program Neighborhood, MetaFrame, WinFrame, VideoFrame, and MultiWin are trademarks or registered trademarks of Citrix Systems, Inc.

HTML, XML, XHTML and W3C are trademarks or registered trademarks of W3C®, World Wide Web Consortium, Massachusetts Institute of Technology.

Java is a registered trademark of Sun Microsystems, Inc.

JavaScript is a registered trademark of Sun Microsystems, Inc., used under license for technology invented and implemented by Netscape.

MaxDB is a trademark of MySQL AB, Sweden.

SAP, R/3, mySAP, mySAP.com, xApps, xApp, SAP NetWeaver, and other SAP products and services mentioned herein as well as their respective logos are trademarks or registered trademarks of SAP AG in Germany and in several other countries all over the world. All other product and service names mentioned are the trademarks of their respective companies. Data contained in this document serves informational purposes only. National product specifications may vary.

These materials are subject to change without notice. These materials are provided by SAP AG and its affiliated companies ("SAP Group") for informational purposes only, without representation or warranty of any kind, and SAP Group shall not be liable for errors or omissions with respect to the materials. The only warranties for SAP Group products and services are those that are set forth in the express warranty statements accompanying such products and services, if any. Nothing herein should be construed as constituting an additional warranty.

These materials are provided "as is" without a warranty of any kind, either express or implied, including but not limited to, the implied warranties of merchantability, fitness for a particular purpose, or non-infringement.

SAP shall not be liable for damages of any kind including without limitation direct, special, indirect, or consequential damages that may result from the use of these materials.

SAP does not warrant the accuracy or completeness of the information, text, graphics, links or other materials contained within these materials. SAP has no control over the information that you may access through the use of hot links contained in these materials and does not endorse your use of third party web pages nor provide any warranty whatsoever relating to third party web pages.

SAP ME "How-to" Guides are intended to simplify the product implementation. While specific product features and procedures typically are explained in a practical business context, it is not implied that those features and procedures are the only approach in solving a specific business problem using SAP ME. Should you wish to receive additional information, clarification or support, please refer to SAP Consulting.

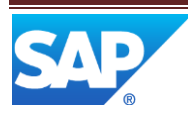

# **Document History**

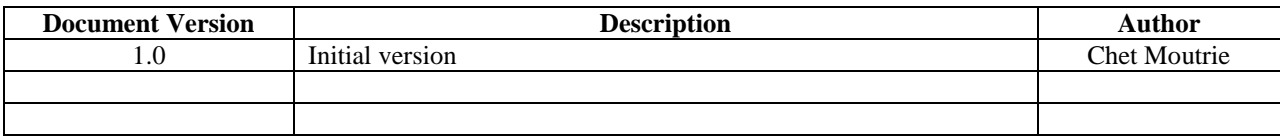

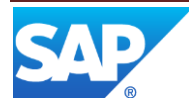

# **Table of Contents**

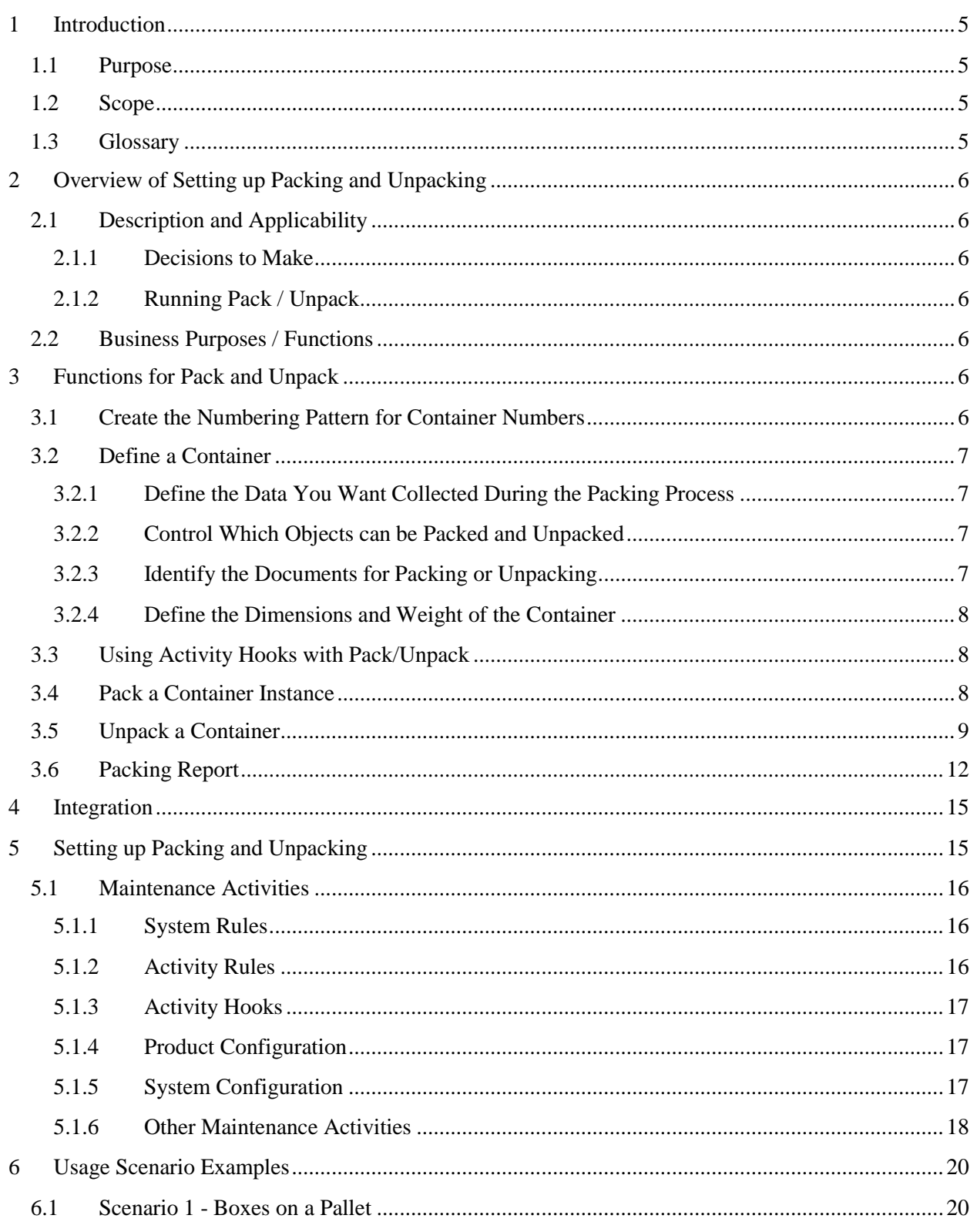

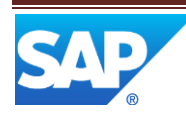

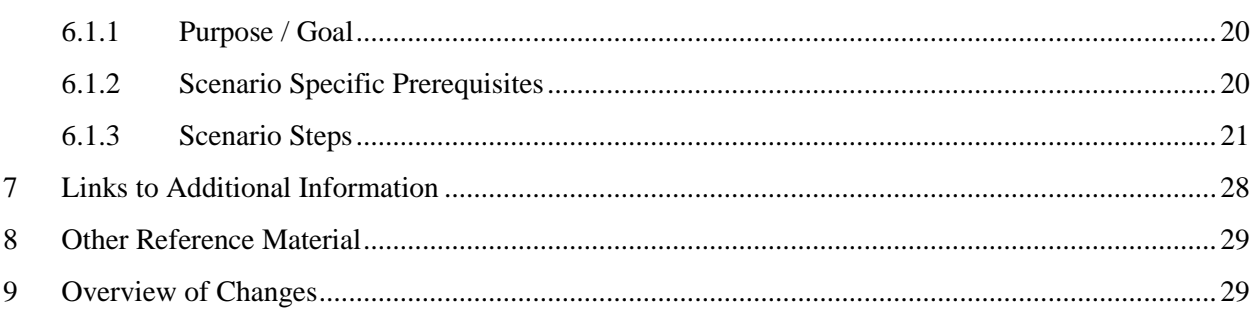

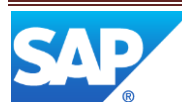

# <span id="page-5-0"></span>**1 Introduction**

### <span id="page-5-1"></span>**1.1 Purpose**

The SAP ME How-To-Guide for the Pack and Unpack feature is intended to provide sufficient information to enable packing and unpacking to be easily configured and readily utilized to meet business needs, making use of available best practices.

### <span id="page-5-2"></span>**1.2 Scope**

This document covers all aspects of the pack and unpack feature in SAP ME.

#### <span id="page-5-3"></span>**1.3 Glossary**

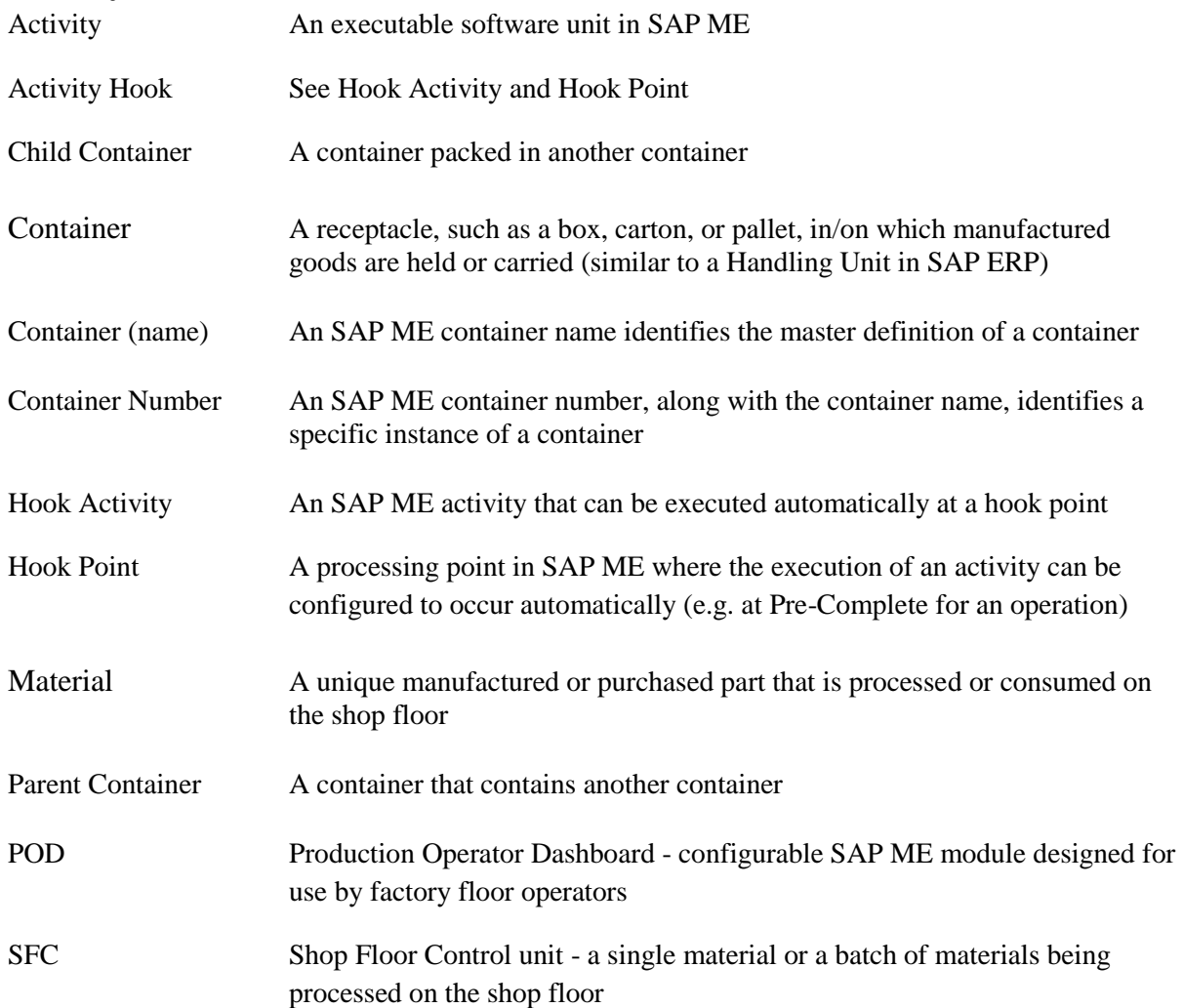

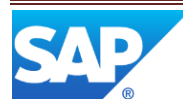

# <span id="page-6-0"></span>**2 Overview of Setting up Packing and Unpacking**

### <span id="page-6-1"></span>**2.1 Description and Applicability**

You can use the Pack/Unpack feature to track the work of operators who pack or unpack your manufactured goods into or from containers. In the system, operators record the SFCs and containers that they pack into or unpack from a parent container.

#### <span id="page-6-2"></span>**2.1.1 Decisions to Make**

When you work with Pack/Unpack, you decide:

- How you want Pack/Unpack to run
- What data you want collected during the packing process
- What numbering pattern is used when container numbers are assigned
- Whether operators pack SFCs or containers into a container
- What are the acceptable statuses for the SFCs being packed
- What documents are printed during the packing or unpacking process
- The dimensions and weight of the container
- What user-defined activities you want to run during the packing or unpacking process

#### <span id="page-6-3"></span>**2.1.2 Running Pack / Unpack**

Pack / Unpack can be set up to run standalone or as a plug-in in the Production Operator Dashboard (POD). You use POD Maintenance to define how Pack/Unpack runs.

### <span id="page-6-4"></span>**2.2 Business Purposes / Functions**

The packing and unpacking functions include the following:

- Define the data you want collected during the packing process
- Create the numbering pattern for container numbers
- Using activity hooks with Pack and Unpack
- Create a container definition
- Pack a container instance
- Unpack a container instance
- Packing Report

### <span id="page-6-5"></span>**3 Functions for Pack and Unpack**

### <span id="page-6-6"></span>**3.1 Create the Numbering Pattern for Container Numbers**

A numbering pattern is necessary when you want the system to uniquely identify each container instance using a specific format or pattern. A container number is generated for each container instance if the user does not supply a container number. You define the container numbering pattern in Next Number Maintenance. By default, the system will generate a container number that is unique across all container instances regardless of the container definition (container name). For more information, see [Next Number Maintenance](#page-17-3) in this document and in the SAP ME online help.

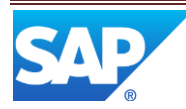

### <span id="page-7-0"></span>**3.2 Define a Container**

The Container Maintenance activity (PK010) enables a user to create a container master (a container definition). Then at the start of packing, the container definition is used to create a container instance identified by a container number. The container definition can specify the data types to use, the materials that are allowed to be packed and the minimum and maximum quantities to be packed. For more information, see below and [Container Maintenance](#page-18-1) in this document.

#### <span id="page-7-1"></span>**3.2.1 Define the Data You Want Collected During the Packing Process**

Data types allow you to specify which type of data you want to collect. The packing data types that you define in Data Field Assignment Maintenance can be selected in the following fields of the Main tab of Container Maintenance:

- Container Data Type when you want the operator to collect information about the containers being packed into a container
- SFC Data Type when you want the operator to collect information about SFCs being packed into a container

Pack/Unpack checks the packing data type to determine the fields to display for data collection. For more information regarding creating data types, see [Data Field Assignment Maintenance](#page-17-4)  and [Data Field Definition Maintenance](#page-17-5) in this document and in the SAP ME online help.

### <span id="page-7-2"></span>**3.2.2 Control Which Objects can be Packed and Unpacked**

Containers can include materials, containers or process lots. The objects operators can pack into or unpack from a container can be defined in Container Maintenance. For example, one container (a box) could contain a quantity of a material and a quantity of those boxes could be loaded on another container (a pallet), along with other containers (boxes).

You can control how the Pack/Unpack activity (PK020) behaves with activity rules. Se[e Activity](#page-16-1)  [Rules](#page-16-1) below.

#### <span id="page-7-3"></span>**3.2.3 Identify the Documents for Packing or Unpacking**

When a container is being defined, you can specify the documents you want printed during the packing or unpacking process. The documents that you define in Document Maintenance appear as options in the Documents tab of Container Maintenance when you click **Insert New** and browse for documents using the Document browse button.

You can use the Document Print activity (SY520) or the ADS Document Print activity (SY521) as an activity hook to print information about packed or unpacked containers. You can print documents you have set up both in the system and a third-party printing program. For more information about activity hooks, see the SAP ME How-To-Guide – Setting up Activity Hooks. For more information about printing, see the "Setting Up Printing" section of the SAP ME How-To-Guide – Setting up Production Lines.

Pack/Unpack checks the Documents tab of Container Maintenance to determine the documents to print during the packing or unpacking process.

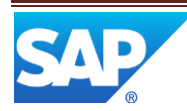

#### <span id="page-8-0"></span>**3.2.4 Define the Dimensions and Weight of the Container**

When a container is being defined, you can define its dimensions and weight. You define the height, width, length, maximum fill weight, and weight of a container in the Dimensions tab of Container Maintenance. These values are not used by SAP ME in any calculations. They are available for informational purposes and for use by customer developed hook activities.

### <span id="page-8-1"></span>**3.3 Using Activity Hooks with Pack/Unpack**

You can use activity hooks with Pack/Unpack to automatically perform user-defined activities for tasks. For example, you can use the REOPEN\_CONTAINER site level hook point to automatically execute an activity when a container is opened. For more information about site-level activity hook points, see [Activity Hooks](#page-17-0) below and the SAP ME How-To-Guide – Setting up Activity Hooks.

### <span id="page-8-2"></span>**3.4 Pack a Container Instance**

The Pack/Unpack activity (PK020) can be executed directly from the Activity Manager, as a standalone activity, or as a plug-in in a POD. For information on setting it up as a plug-in, see POD Maintenance in the SAP ME online help.

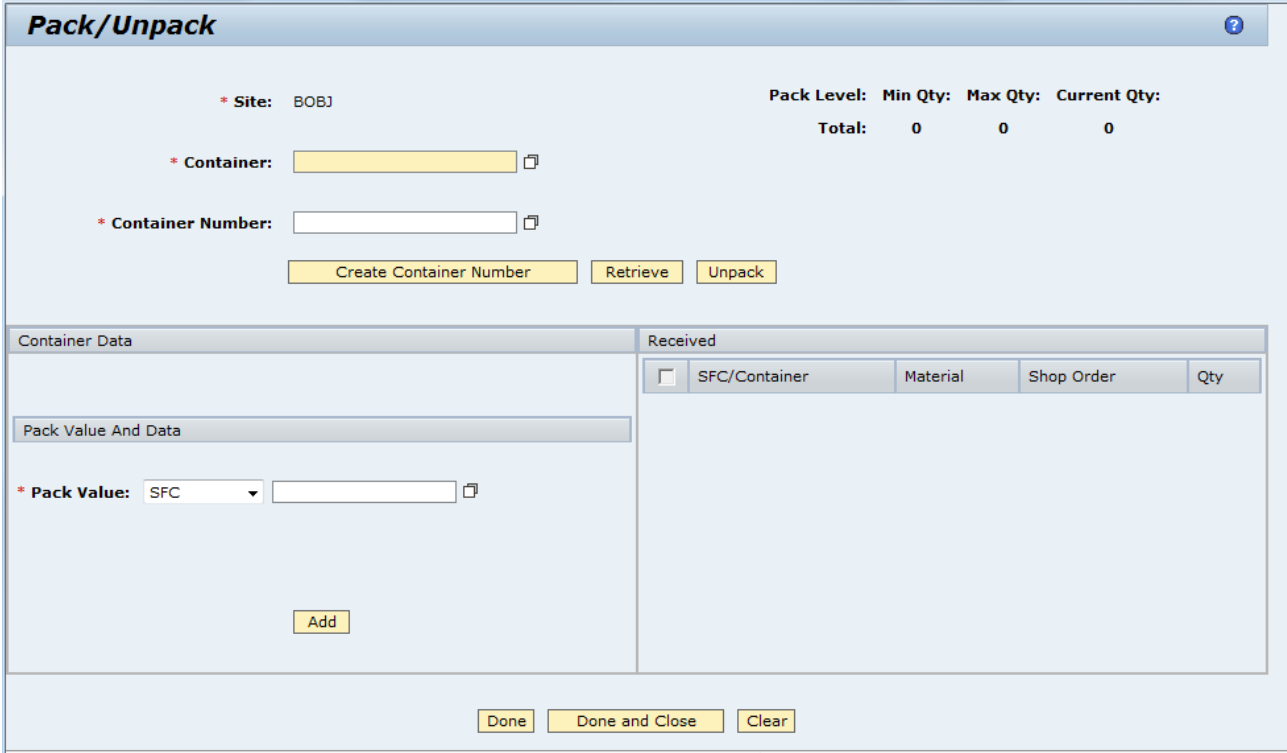

The following screenshot shows the Pack/Unpack screen.

To create a container instance, the user specifies a container, defined in Container Maintenance, optionally enters or scans a container number, and selects the Create Container Number button. To use an existing container instance, the user specifies a container, specifies the container number and selects the Retrieve button. The container number must be unique across all container instances.

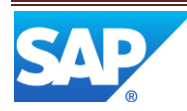

To pack an SFC into the container instance, the user ensures that SFC is selected in the Pack Value drop-down field, specifies the SFC number in the Pack Value browse field and selects the Add button. The information for the SFC is then displayed in the Received table.

Similarly to pack some other container into this container instance, the user selects Container in the Pack Value drop-down field, specifies a container number in the Pack Value browse field and selects the Add button. The information for the container is then displayed in the Received table.

After packing an item into the container (or after retrieving an existing container), the information in the upper right corner of the screen will show the number of containers and/or the number of SFCs that have been packed into the container.

The user can use the Done button to stop packing the container, but leave the container open so that additional items can be packed into it. By using the Done and Close button, the user can stop packing the container and close the container so that nothing more can be packed into it.

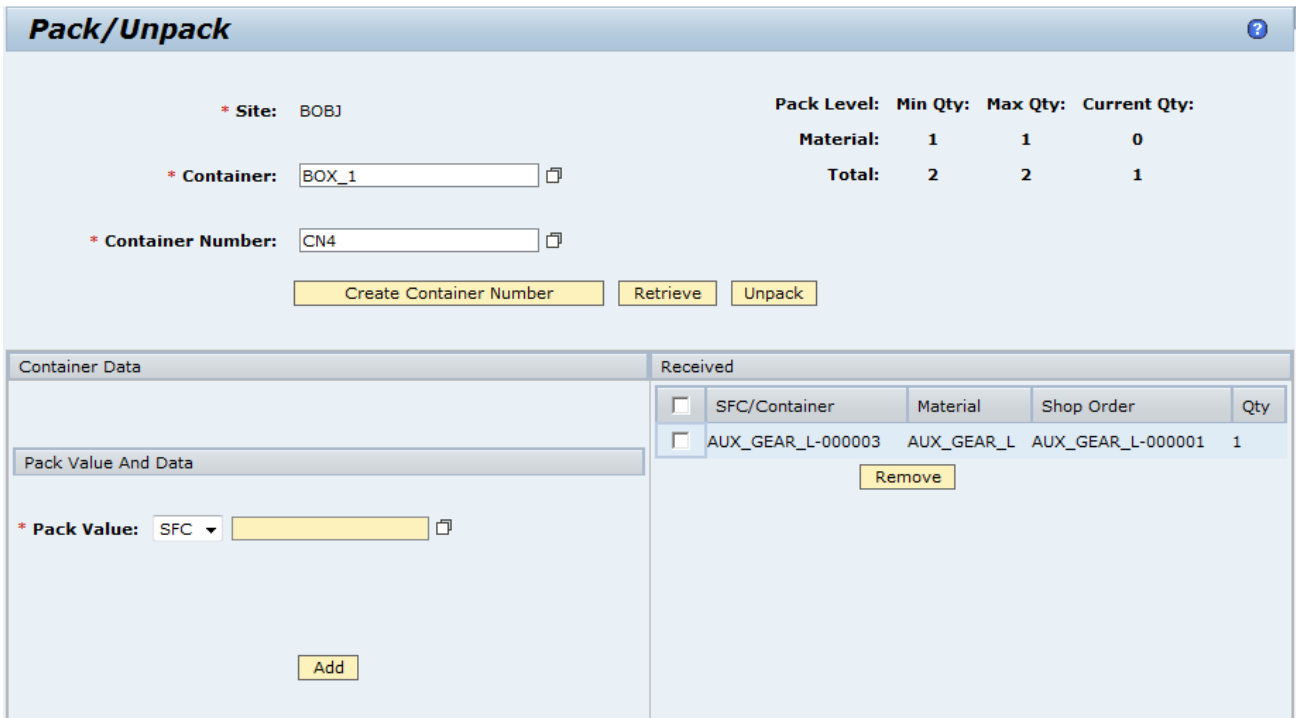

### <span id="page-9-0"></span>**3.5 Unpack a Container**

The Pack/Unpack activity can be set up for packing only, packing and unpacking or both. The following screenshot shows a Pack/Unpack activity set up only for unpacking containers.

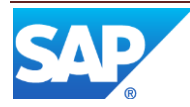

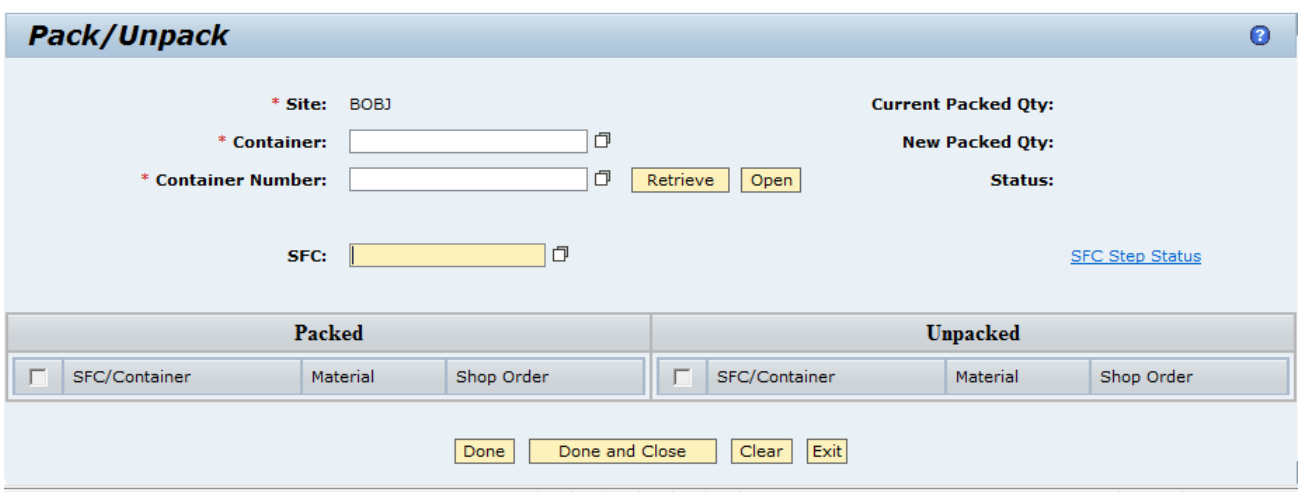

After specifying the container name and number, the user can retrieve and/or open the container instance. The screen will then display the contents of the container, as shown in the following screenshot.

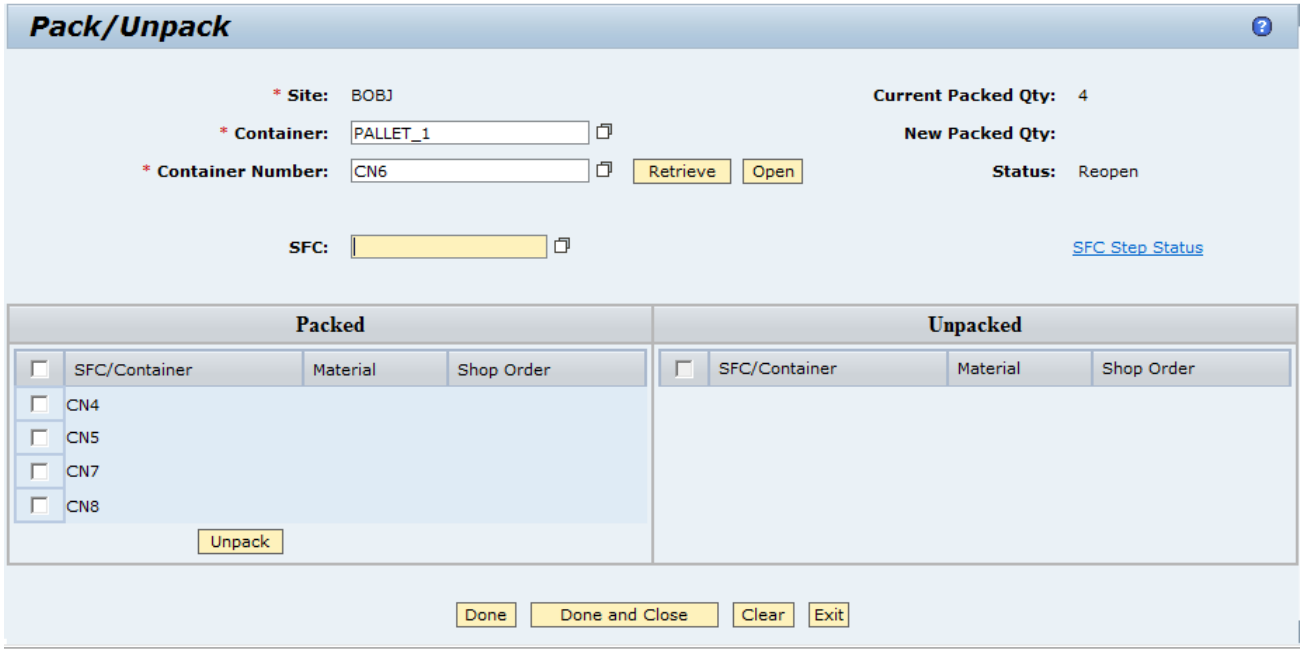

The user can then select one or more items packed in the container and select the unpack button to unpack them. These items will then be displayed in the Unpacked table, as shown in the screenshot below.

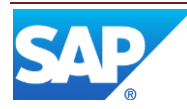

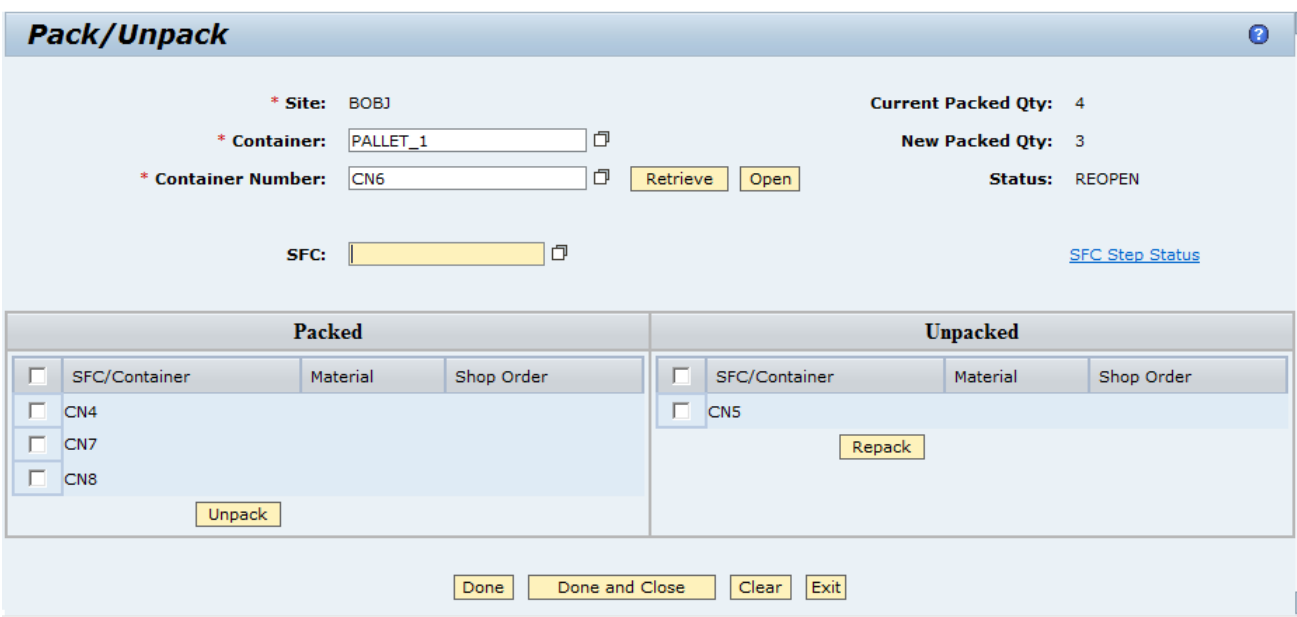

After unpacking an item from the container, the user can use the Repack button to pack an unpacked item back into the container. The information in the upper right corner of the screen displays the original quantity packed into the container and the current quantity packed into the container following any unpack and repack actions.

The user can use the Done button to stop unpacking the container, but leave the container open so that additional items can be unpacked from it or packed into it. By using the Done and Close button, the user can stop unpacking the container and close the container so that nothing more can be unpacked from it or packed into it. The Exit button clears the screen without saving the results of the actions taken.

Unpack can also be performed from a Pack/Unpack activity set up for both pack and unpack, as shown in the screenshot below.

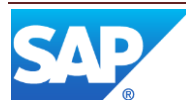

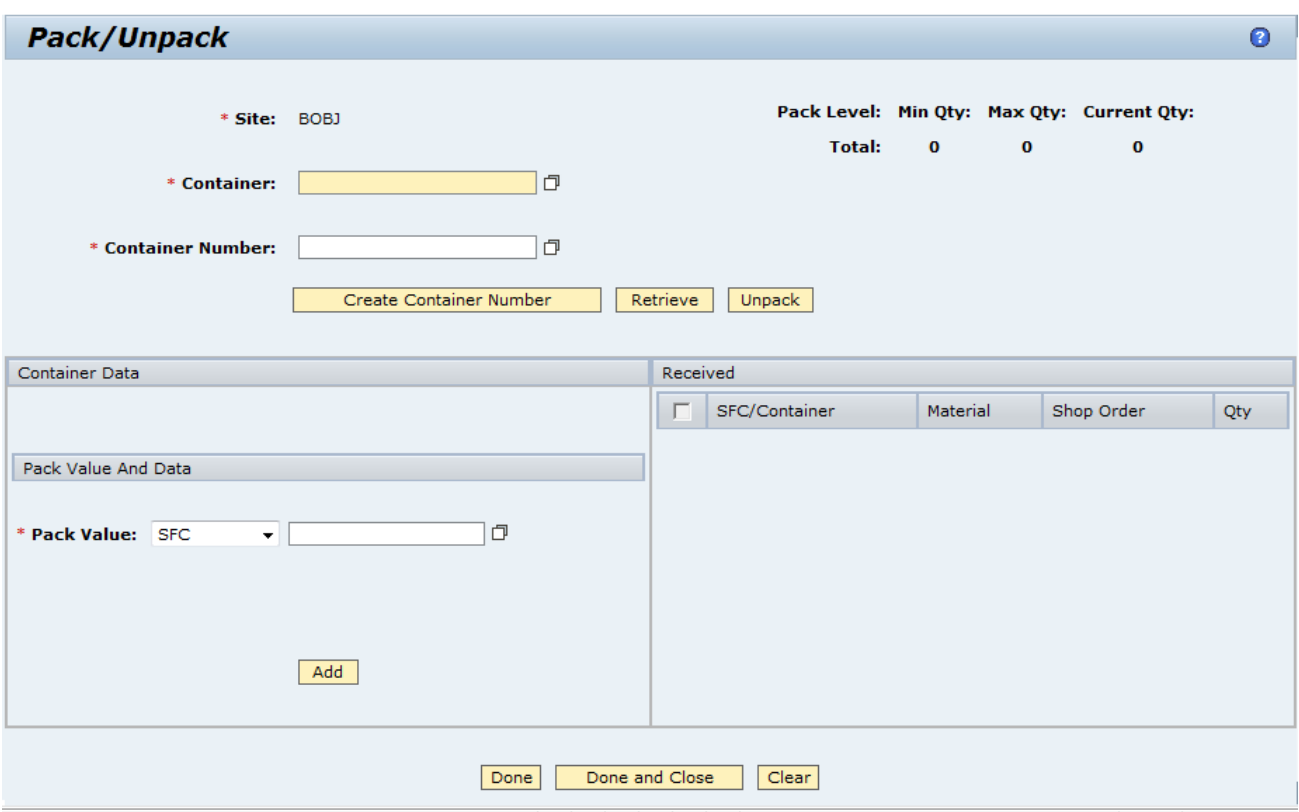

In this situation, the user can specify the container name and number for a closed container and then select the Unpack button. This will result in the same Unpack screen as shown and described earlier in this section of the document.

### <span id="page-12-0"></span>**3.6 Packing Report**

The Packing Report (PK070) provides information regarding the contents of a container (or containers) and identifies the parent container, if there is one. The containers for the report can be specified by container number, or they can be determined from a specified SFC or Shop Order.

The following screenshot shows the packing report search header, using Container Number for the search.

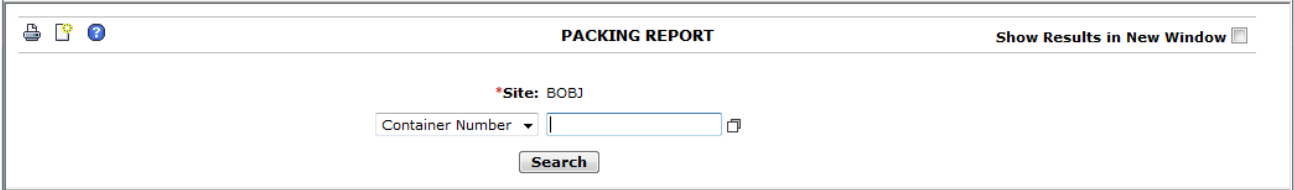

If no container number is specified, the report will include all non-empty containers that have been defined.

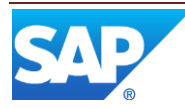

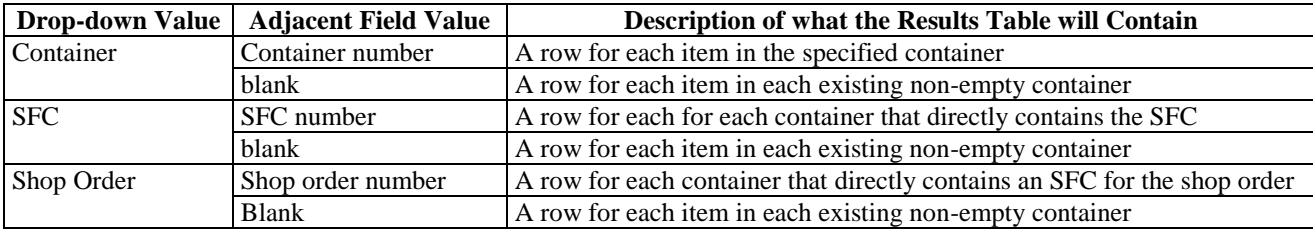

The following table describes how the search header drop-down field values are used.

#### The following screenshot shows the results of a packing report.

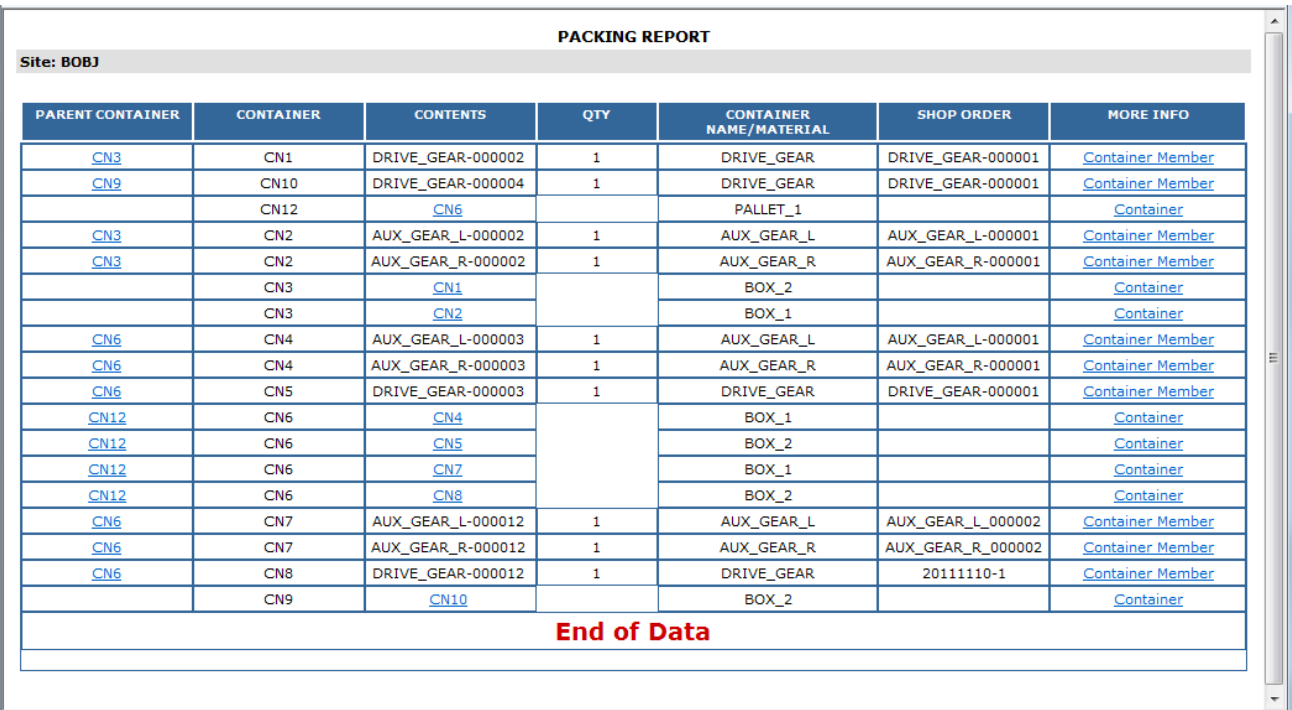

The following table describes the columns in the Packing Report results.

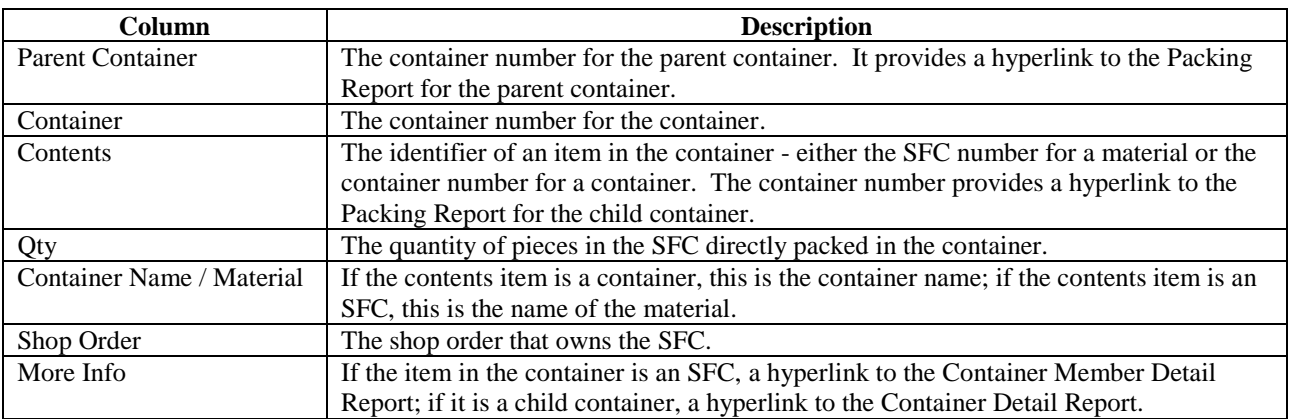

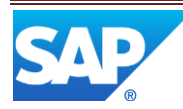

Selecting a container number hyperlink, in either the Parent Container or Contents column, will display the packing report for that container number. Selecting a Container Member hyperlink will display the Container Member Detail Report for that container, as shown in the following screenshot.

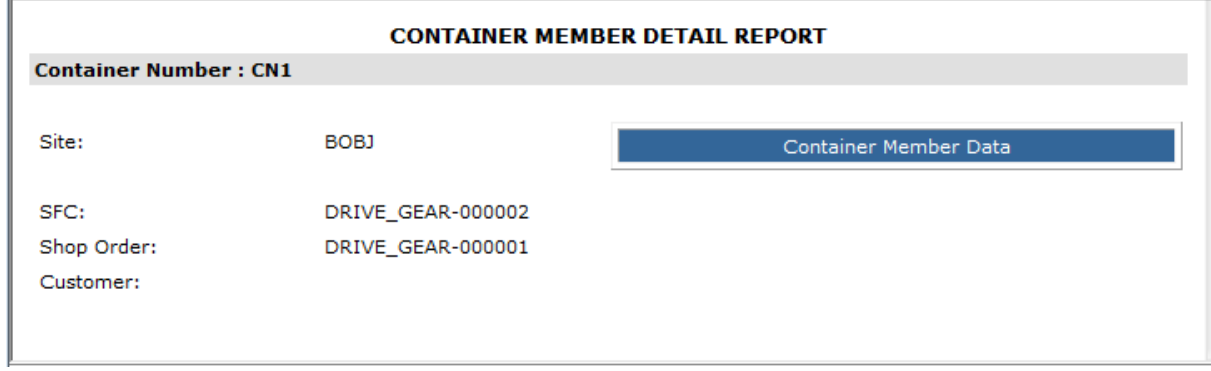

Selecting a Container hyperlink will display the Container Detail Report for that container, as shown in the following screenshot.

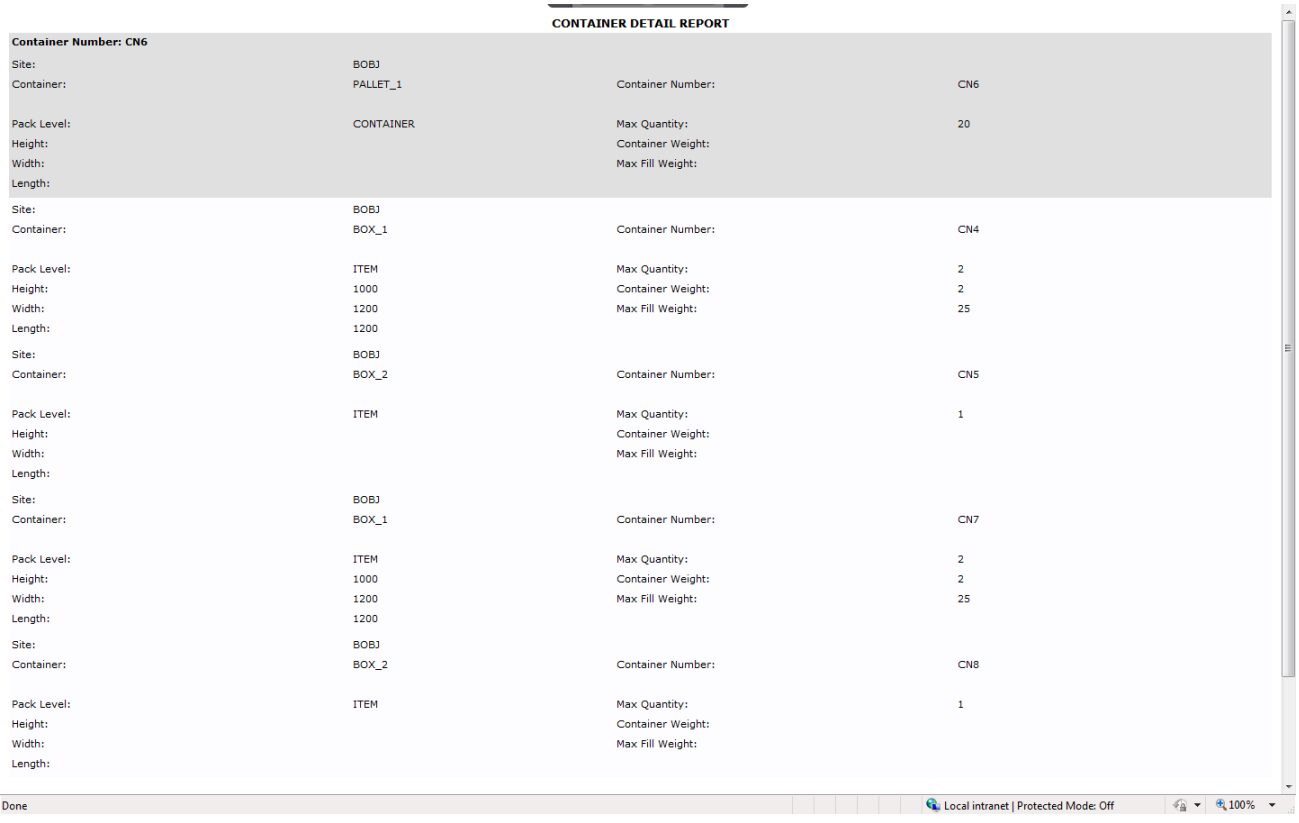

This report shows definition information about the container itself and about the containers that are packed in it.

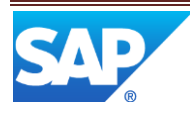

### <span id="page-15-0"></span>**4 Integration**

If SAP ME is integrated with SAP ERP, the following transactions can be used for outbound communication to ERP when containers are closed:

- ERP\_CONTAINER\_CLOSED\_CONFIRMATION
- ERP\_CONTAINER\_CLOSED\_BACKFLUSHING

The transactions are only sent for the materials specified in the ERP\_MATERIAL\_FILTER activity rule for the Pack/Unpack activity (PK020). For more information, see **Activity Rules** below. For more information regarding ERP Integration, see SAP ME ERP Integration in the SAP ME online help.

### <span id="page-15-1"></span>**5 Setting up Packing and Unpacking**

To set up packing and unpacking:

- 1. If you want to collect information about SFCs and/or containers that are being packed into containers
	- Define the **Packing SFC** data type in [Data Field Assignment](#page-17-4) Maintenance
	- **•** Define the **Packing Container** data type in **Data Field Assignment Maintenance**
- 2. Define the numbering pattern for the container number i[n Next Number Maintenance](#page-17-3)
- 3. If you want to print labels or other documents for containers
	- Define the documents you want available to print in [Document Maintenance](#page-17-6)
	- Attach the documents to containers on the Documents tab of [Container Maintenance](#page-17-4)
	- Set up the Document Print activity (SY520) or the ADS Document Print activity (SY521) as an activity hook where you want the documents to print

**Note**: For more information about printing, see the SAP ME How-To-Guide - Printing. For more information about activity hooks, see the SAP ME How-To-Guide - Setting up Activity Hooks.

4. Define containers in [Container Maintenance.](#page-17-4) For more information, see the SAP ME online help for Container Maintenance.

**Note**: If you want to collect information about SFCs and/or containers that are being packed into containers, specify the [Container](#page-17-4) Data Type and the SFC Data Type on the Main tab in Container [Maintenance.](#page-17-4)

5. If you want to run user-defined activities during the packing or unpacking process, set up the desired activities as activity hooks to automatically execute during the packing or unpacking process.

**Note**: For more information about activity hooks, see the SAP ME How-To-Guide - Setting up Activity Hooks.

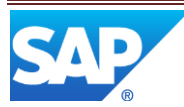

### <span id="page-16-1"></span><span id="page-16-0"></span>**5.1 Maintenance Activities**

#### **5.1.1 System Rules**

#### **5.1.1.1 Unit of Measurement for Distance**

The specified unit of measurement for distance is used for the Height, Width and Length of the container in [Container Maintenance.](#page-17-4)

#### **5.1.1.2 Unit of Measurement for Mass**

The specified unit of measurement for mass is used for the weight of the Max Fill Weight and the Container Weight in **Container Maintenance**.

#### <span id="page-16-2"></span>**5.1.2 Activity Rules**

The following activity rules are available for the Pack/Unpack activity (PK020):

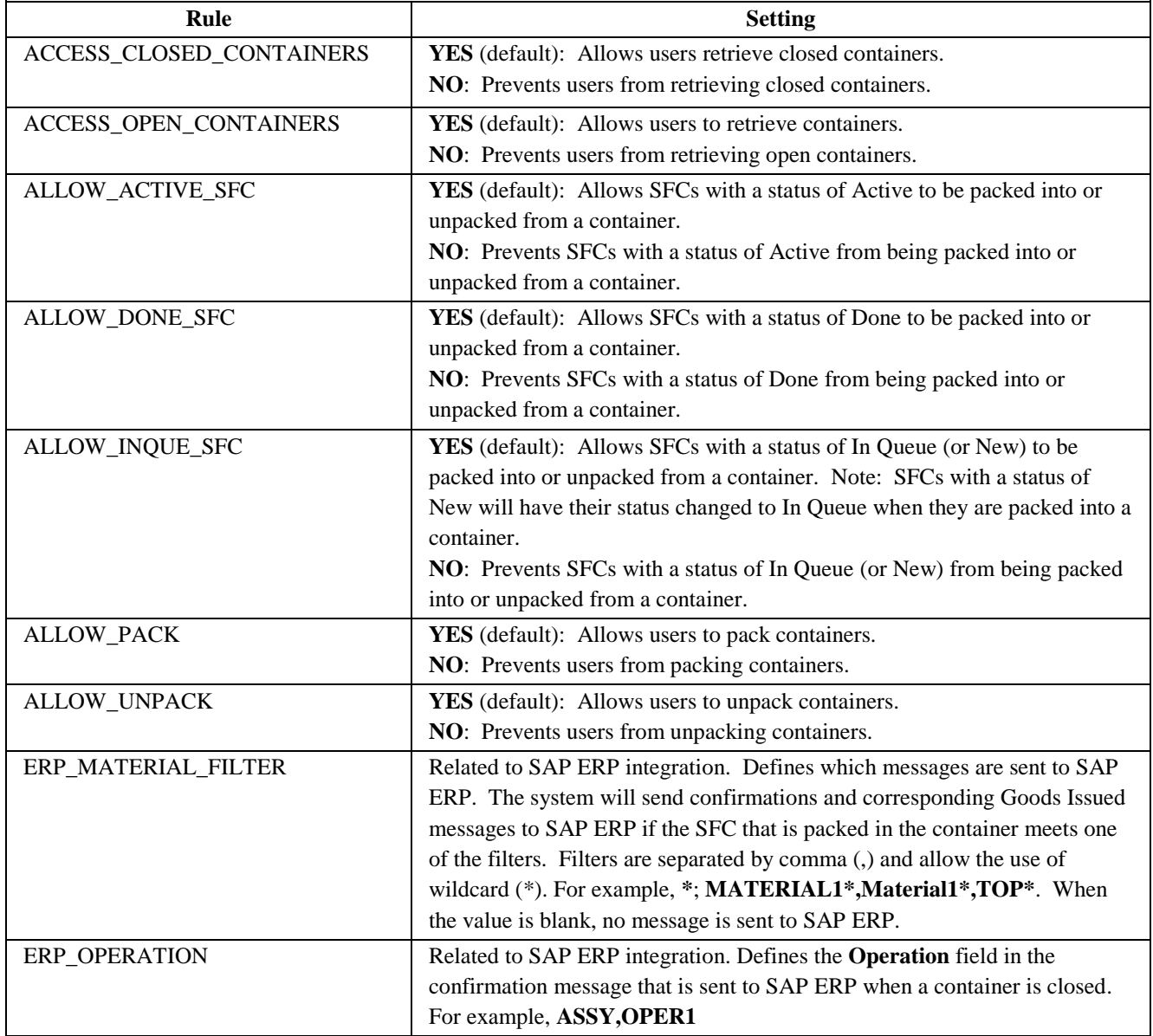

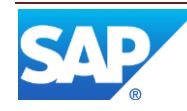

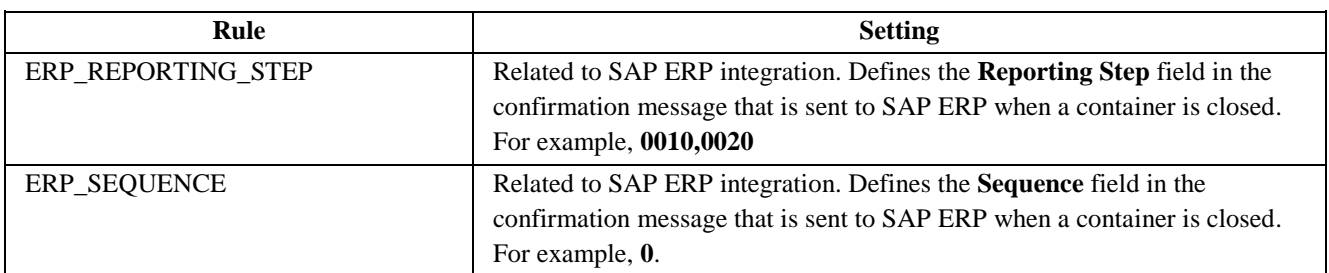

#### <span id="page-17-0"></span>**5.1.3 Activity Hooks**

The following table identifies the hook points that are specific to Pack/Unpack (PK020).

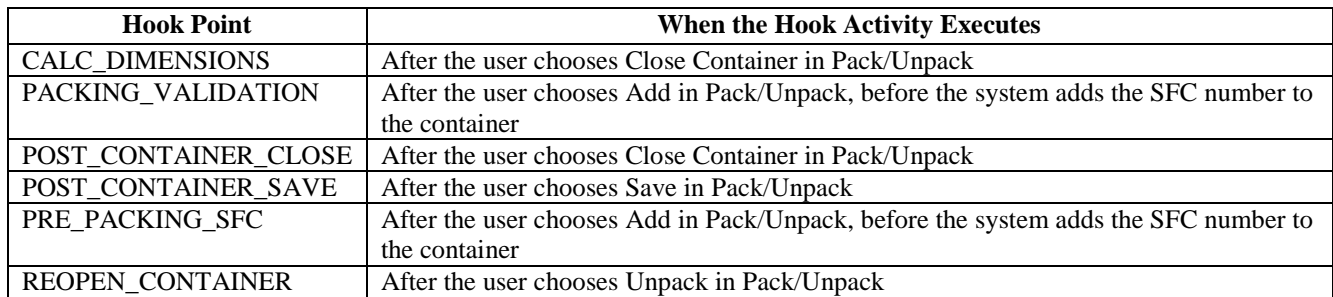

#### <span id="page-17-6"></span><span id="page-17-1"></span>**5.1.4 Product Configuration**

#### **5.1.4.1 Document Maintenance**

In Document Maintenance you can define the documents that you want to print during packing and unpacking. Document types of Label, Document and Traveler are available. For more information, see Document Maintenance in the SAP ME online help.

#### <span id="page-17-2"></span>**5.1.5 System Configuration**

#### <span id="page-17-4"></span>**5.1.5.1 Data Field Assignment Maintenance**

The Data Field Assignment Maintenance activity is used to create data types for collecting information for the assigned activity or task in SAP ME. It uses one or more data fields defined in Data Field Definition Maintenance. For more information, see Data Field Assignment Maintenance in the SAP ME online help.

#### <span id="page-17-5"></span>**5.1.5.2 Data Field Definition Maintenance**

The Data Field Definition Maintenance activity is used to create data fields that are used by Data Field Assignment Maintenance for collecting information. For more information, see Data Field Definition Maintenance in the SAP ME online help.

#### <span id="page-17-3"></span>**5.1.5.3 Next Number Maintenance**

The Next Number Maintenance activity is used to set up the numbering scheme for the container numbers. For more information, see Next Number Maintenance in the SAP ME help.

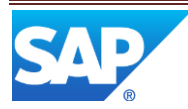

#### <span id="page-18-1"></span><span id="page-18-0"></span>**5.1.6 Other Maintenance Activities**

#### **5.1.6.1 Container Maintenance (PK010)**

#### 5.1.6.1.1 Purpose / Effects

The Container Maintenance activity (PK010) is generally found in the Genealogy Maintenance group in the Activity Manager. It provides the capability to define the master data for containers. This master data is then used in the Pack/Unpack activity (PK020) where individual containers, each with a system generated container number, are created. The container numbers must be unique across all container master definitions.

You can use this activity to create and change container records by defining the following:

- Objects to be packed into the container
- Data types used to collect data for the container and the SFC numbers being packed into the container
- Documents to be printed during the packing process
- Dimensions of the container

#### The following table describes the Main Tab Page fields requiring explanation:

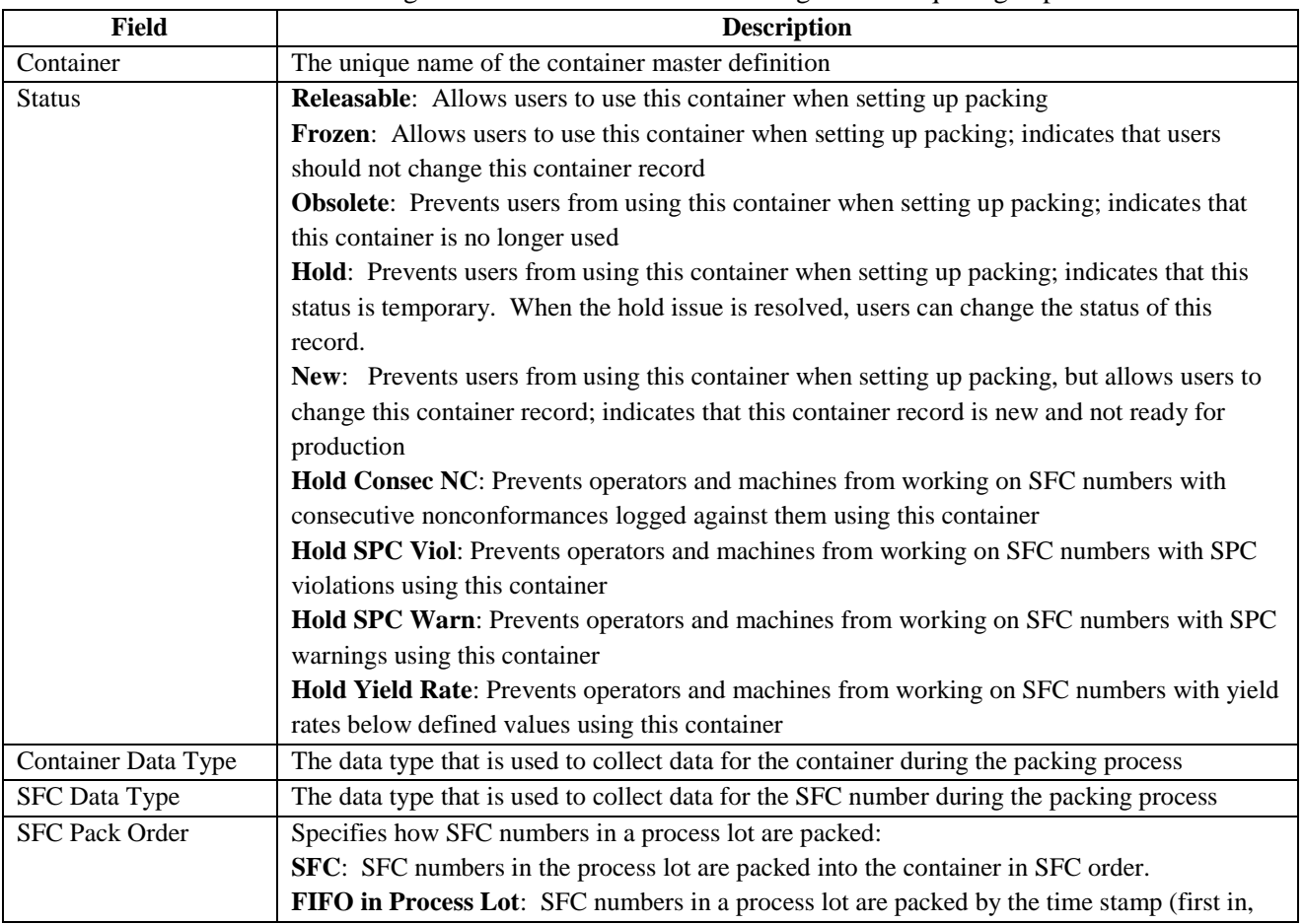

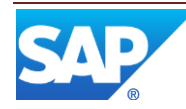

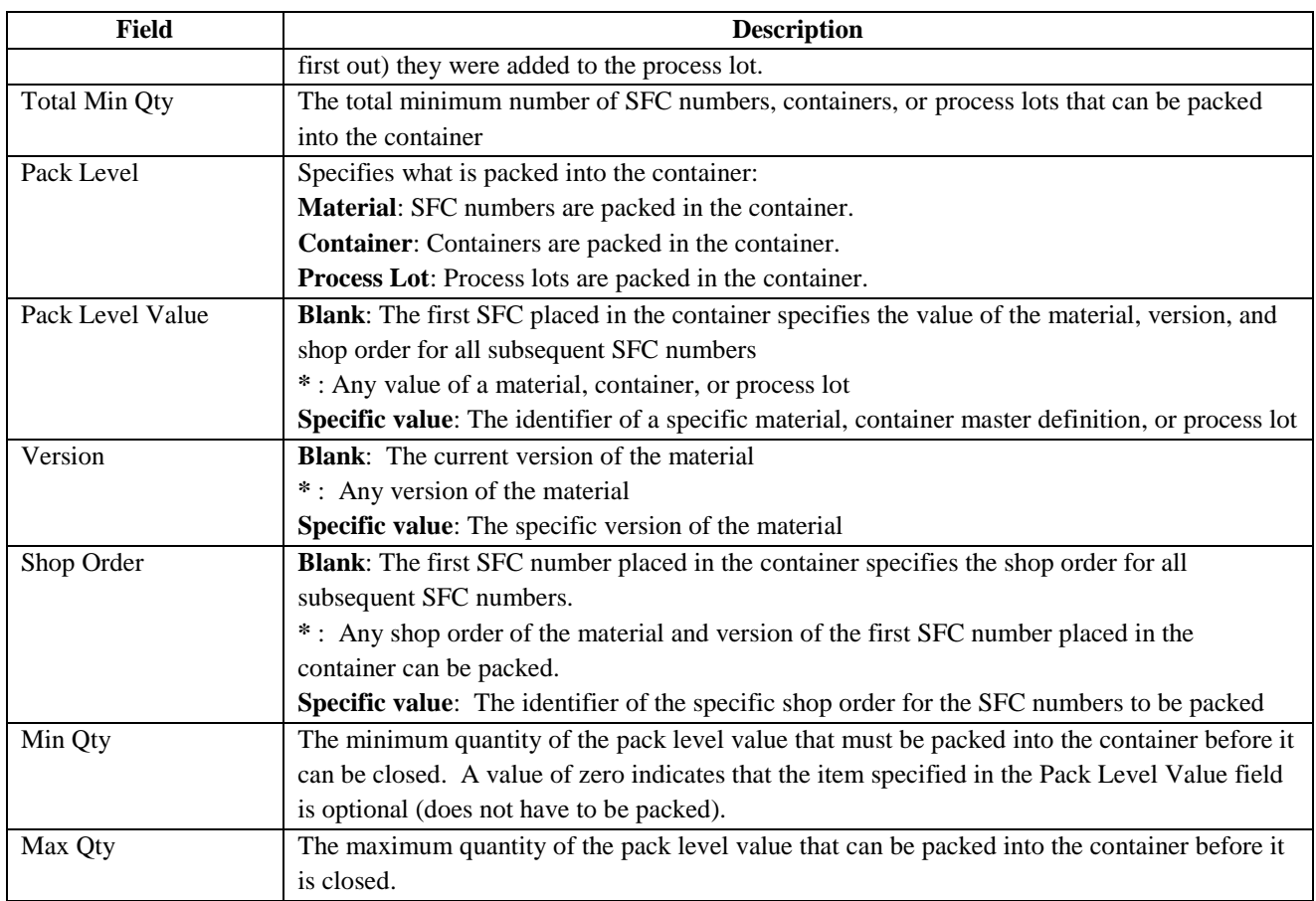

#### The following table describes the Documents Tab fields:

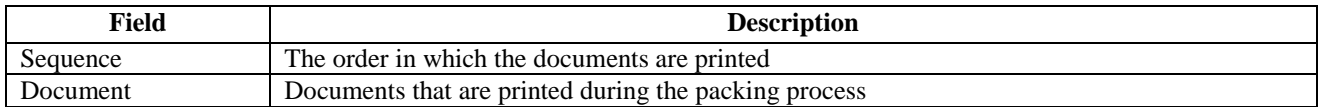

#### The following table describes the Dimensions Tab fields:

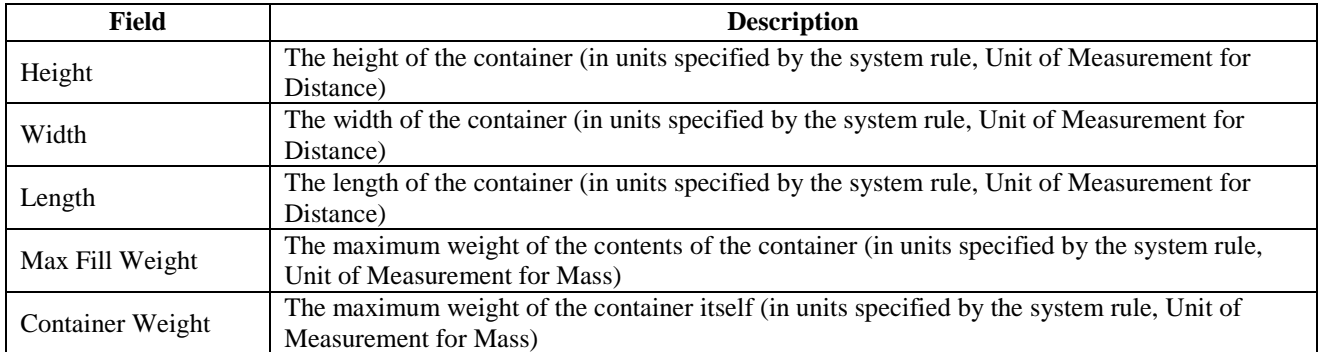

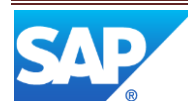

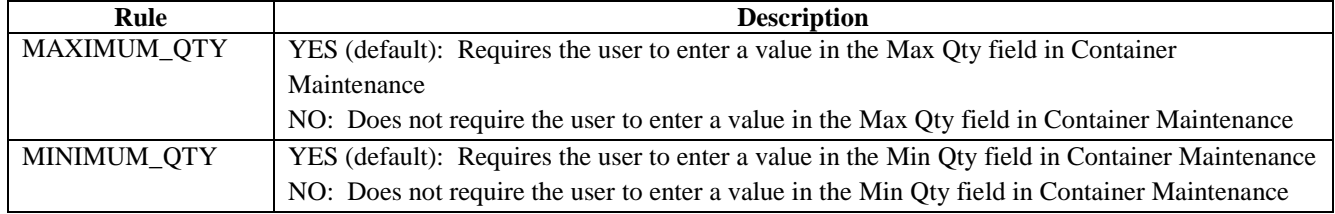

The following activity rules are available for Container Maintenance:

#### 5.1.6.1.2 Settings / Example

The following screenshot shows a container master definition.

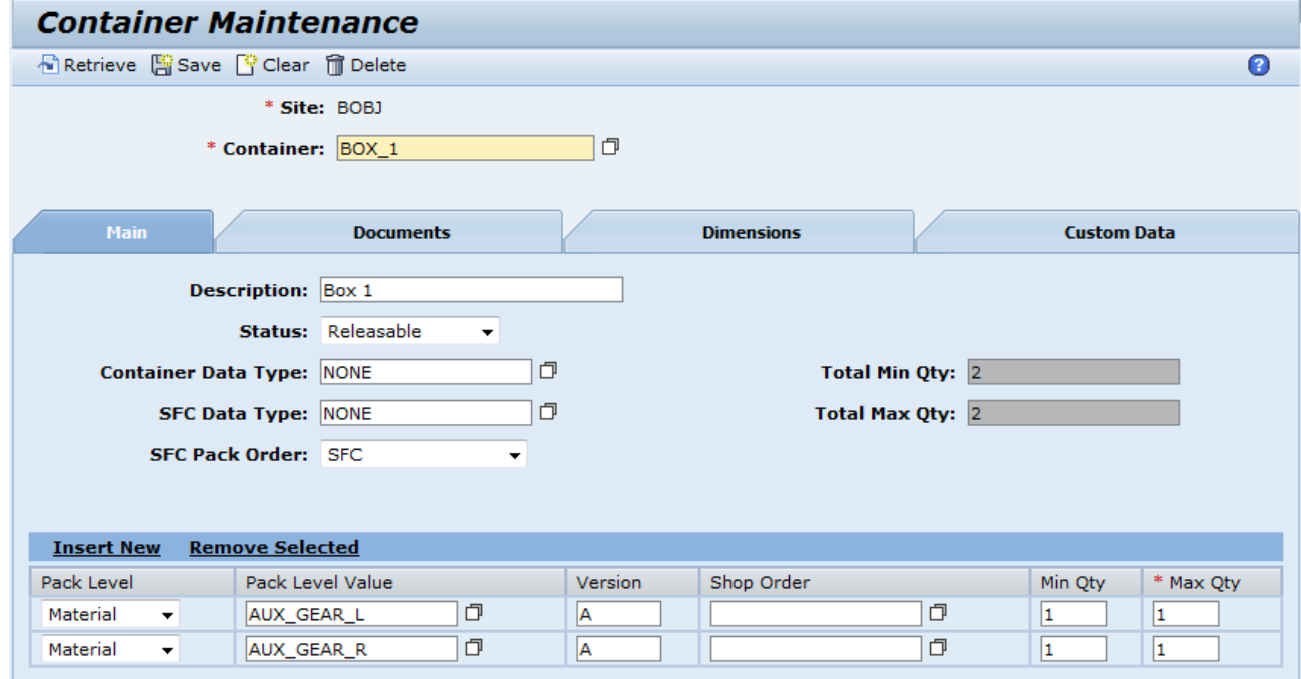

# <span id="page-20-0"></span>**6 Usage Scenario Examples**

### <span id="page-20-2"></span><span id="page-20-1"></span>**6.1 Scenario 1 - Boxes on a Pallet**

#### **6.1.1 Purpose / Goal**

The following scenario illustrates setting up for, and loading two boxes containing gears, onto a pallet.

#### <span id="page-20-3"></span>**6.1.2 Scenario Specific Prerequisites**

- Three materials (AUX\_GEAR\_L, AUX\_GEAR\_R and DRIVE\_GEAR) have been defined
- SFCs have been created and processed for the materials

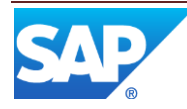

#### <span id="page-21-0"></span>**6.1.3 Scenario Steps**

- 1. Select Container Maintenance
- 2. Enter a name (e.g. BOX\_1) and description for the auxiliary gears box
- 3. Enter AUX\_GEAR\_L as the first material
- 4. Insert another row
- 5. Enter AUX\_GEAR\_R as the second material
- 6. Enter 1 for the Min Qty and 1 for the Max Qty for each material
- 7. Select Save

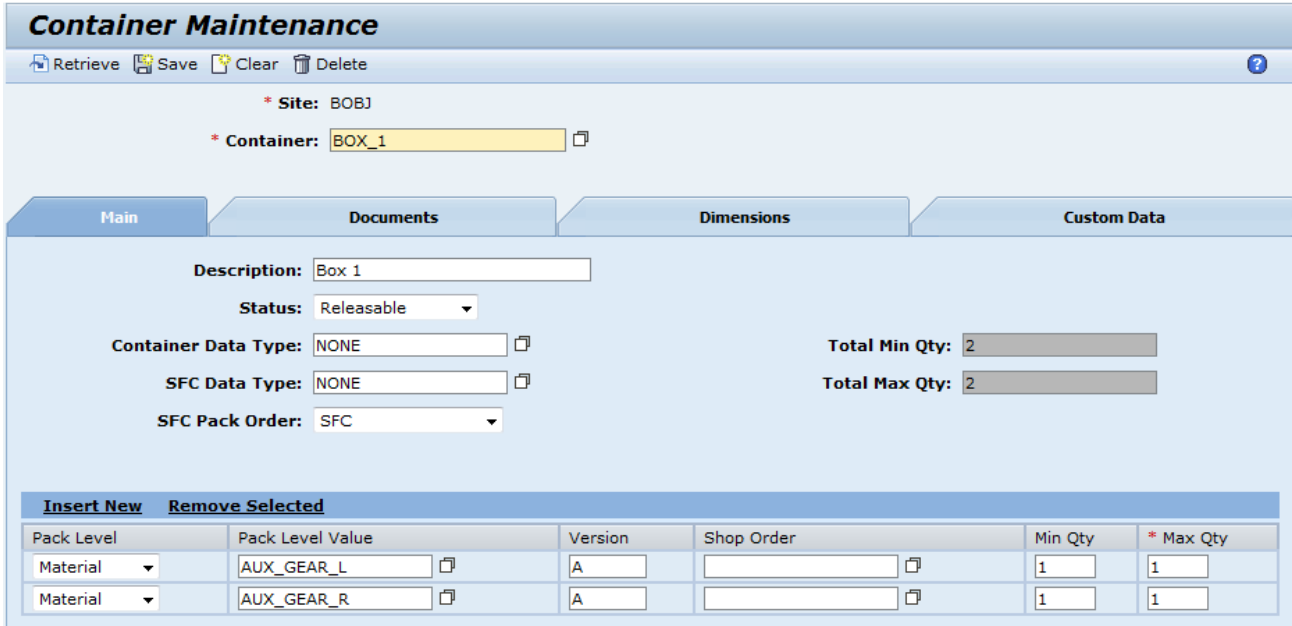

8. Create a container for the drive gear

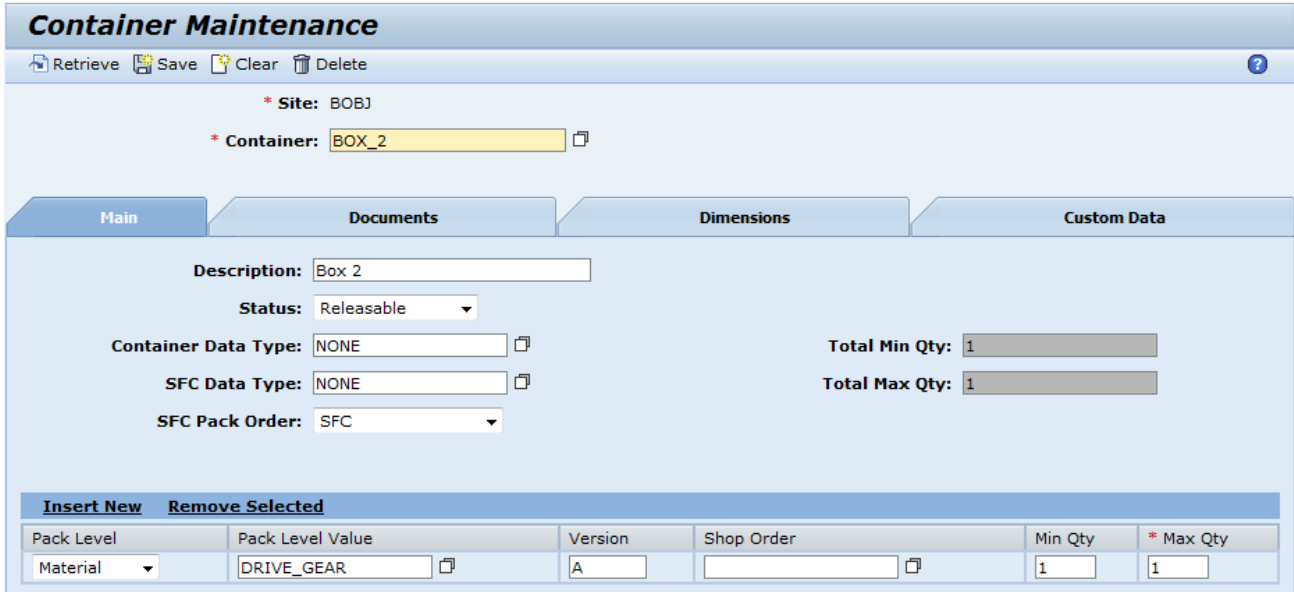

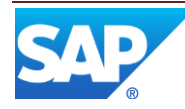

9. Create a container for the pallet

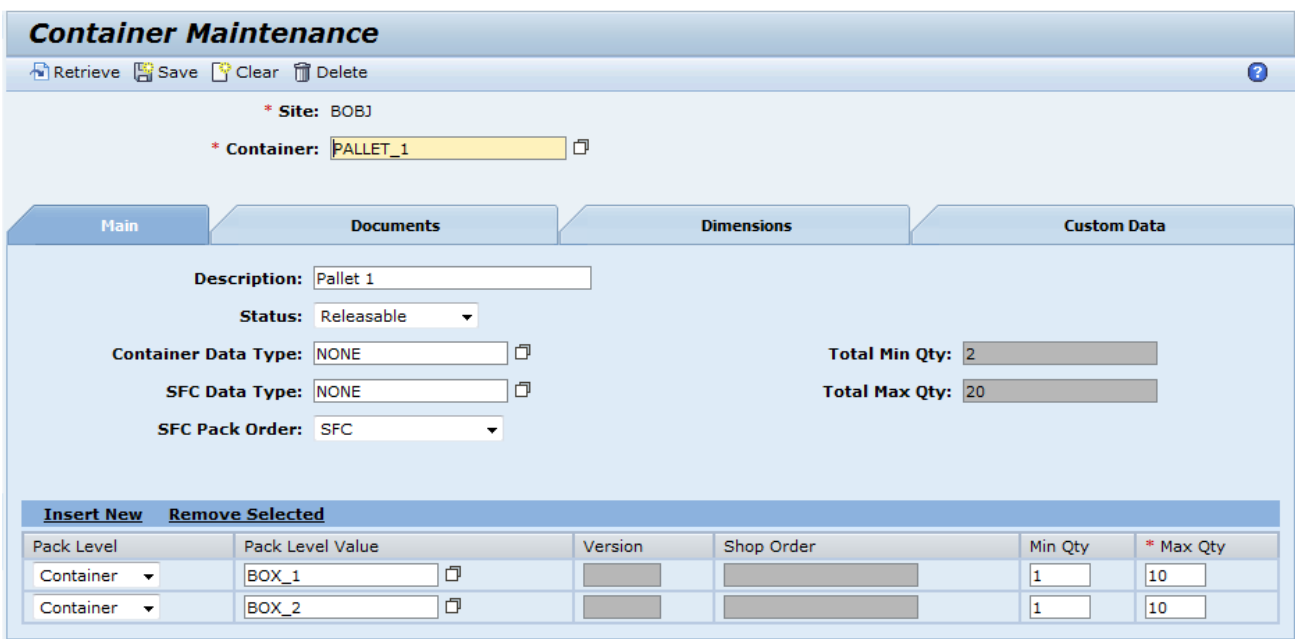

- 10. Open the Pack/Unpack activity
- 11. Select the BOX\_1 container
- 12. Select the Create Container Number button

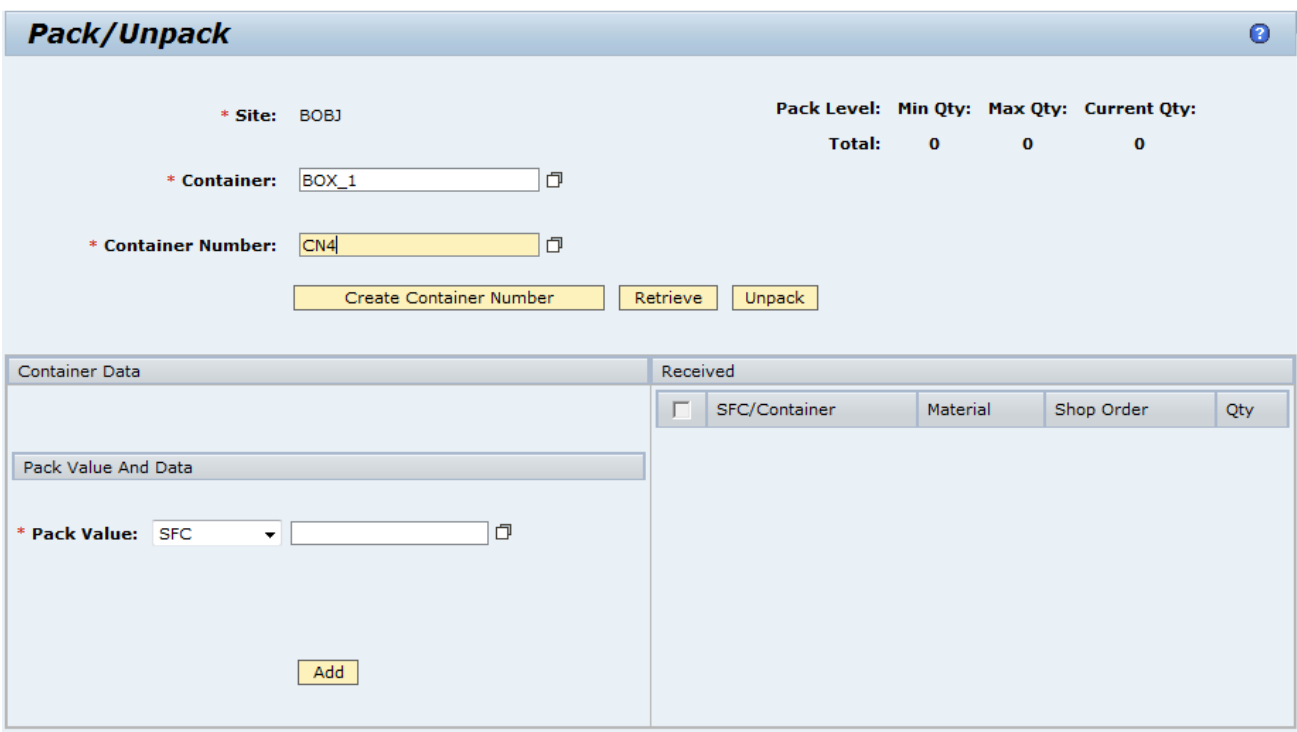

- 13. Select an SFC for AUX\_GEAR\_L
- 14. Select the Add button

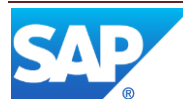

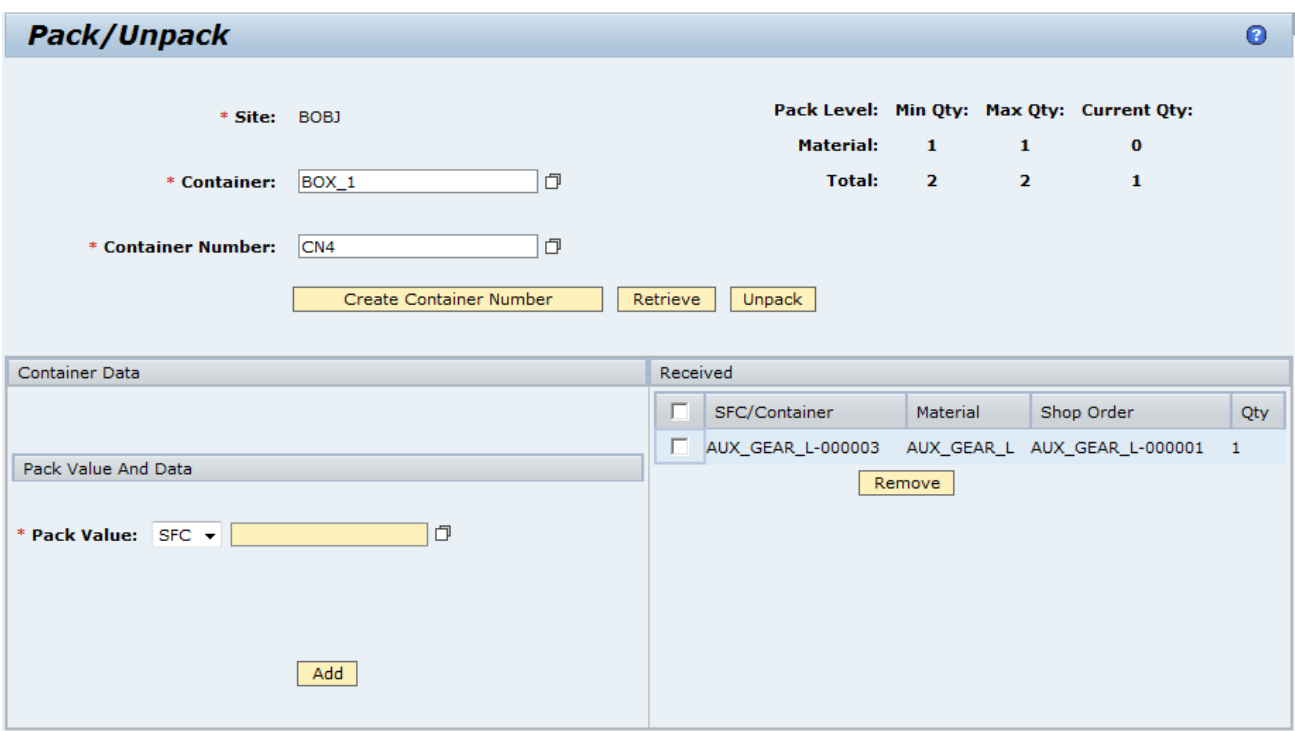

- 15. Select an SFC for AUX\_GEAR\_L
- 16. Select the Add button

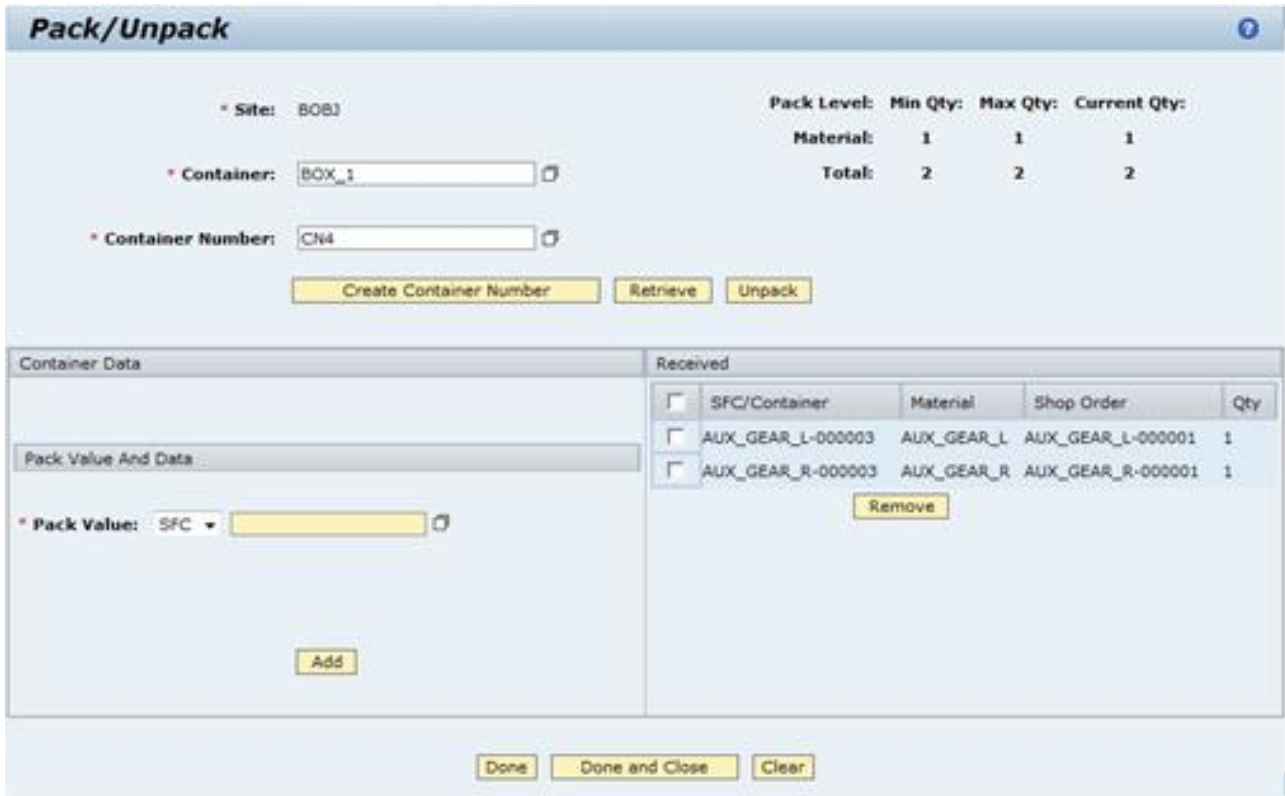

17. Select the Done and Close button

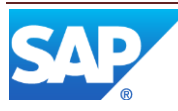

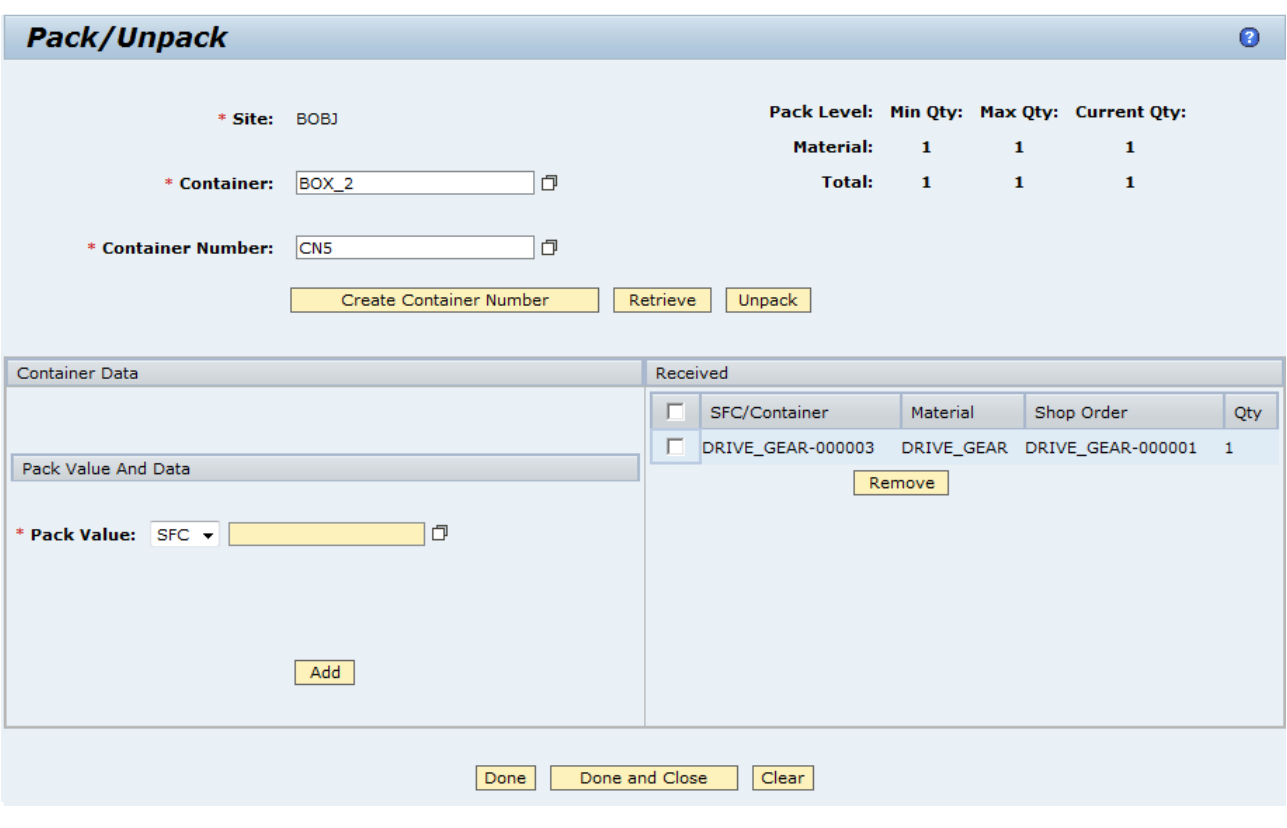

18. Pack a drive gear in BOX\_2

- 19. Select the Done and Close button
- 20. Pack containers CN4 and CN5 in PALLET\_1

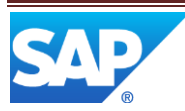

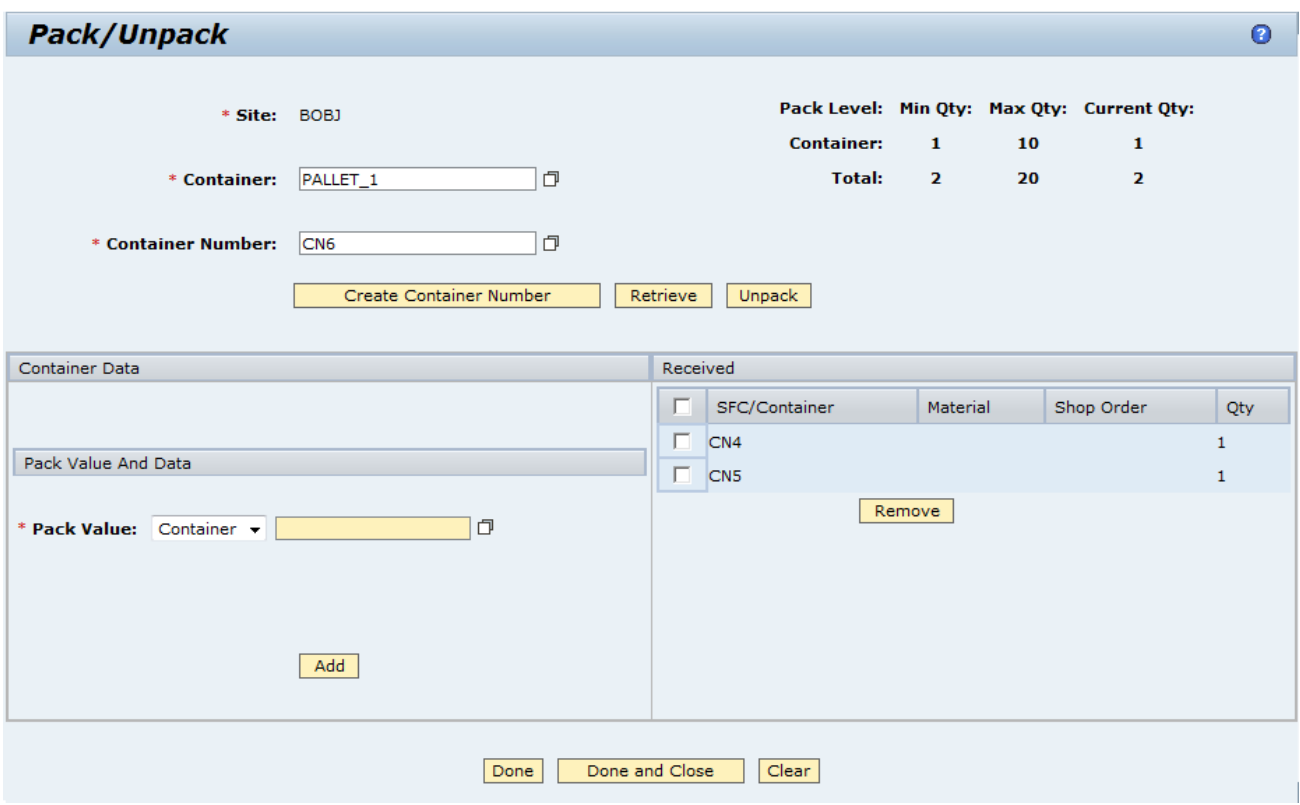

- 21. Select the Done button
- 22. Do not close the container so that more boxes can be added to the pallet
- 23. Select the Packing Report
- 24. Enter CN6 for the Container Number
- 25. Select the Search button

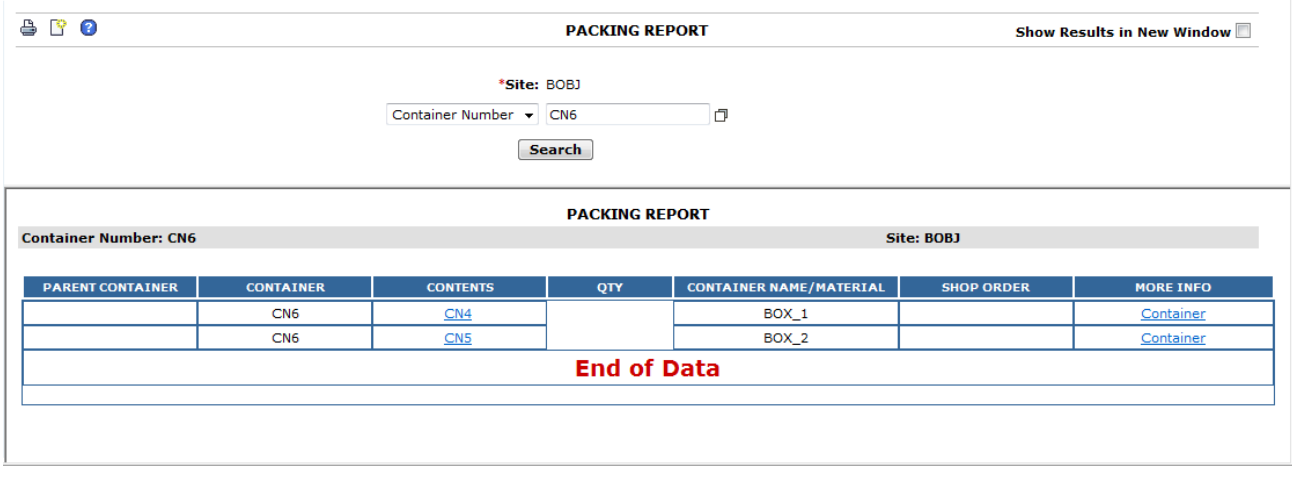

- 26. Select the CN4 hyperlink
- 27. The system displays the packing report for container CN4

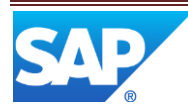

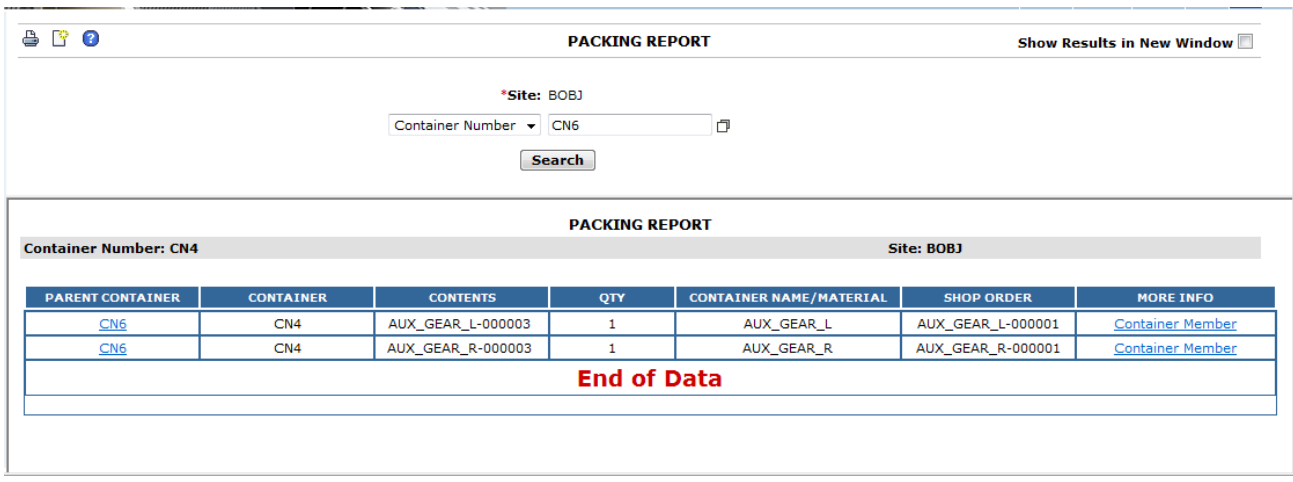

- 28. Pack a left auxiliary gear, with a status of New, in BOX\_1 (container number CN7)
- 29. Pack a right auxiliary gear, with a status of In Queue, in BOX\_1 (container number CN7)
- 30. Select Close and Done
- 31. Pack a drive gear, with a status of Active, in BOX\_2 (container number CN8)
- 32. Select Close and Done
- 33. Pack containers CN7 and CN8 on Pallet\_1 (container CN6)

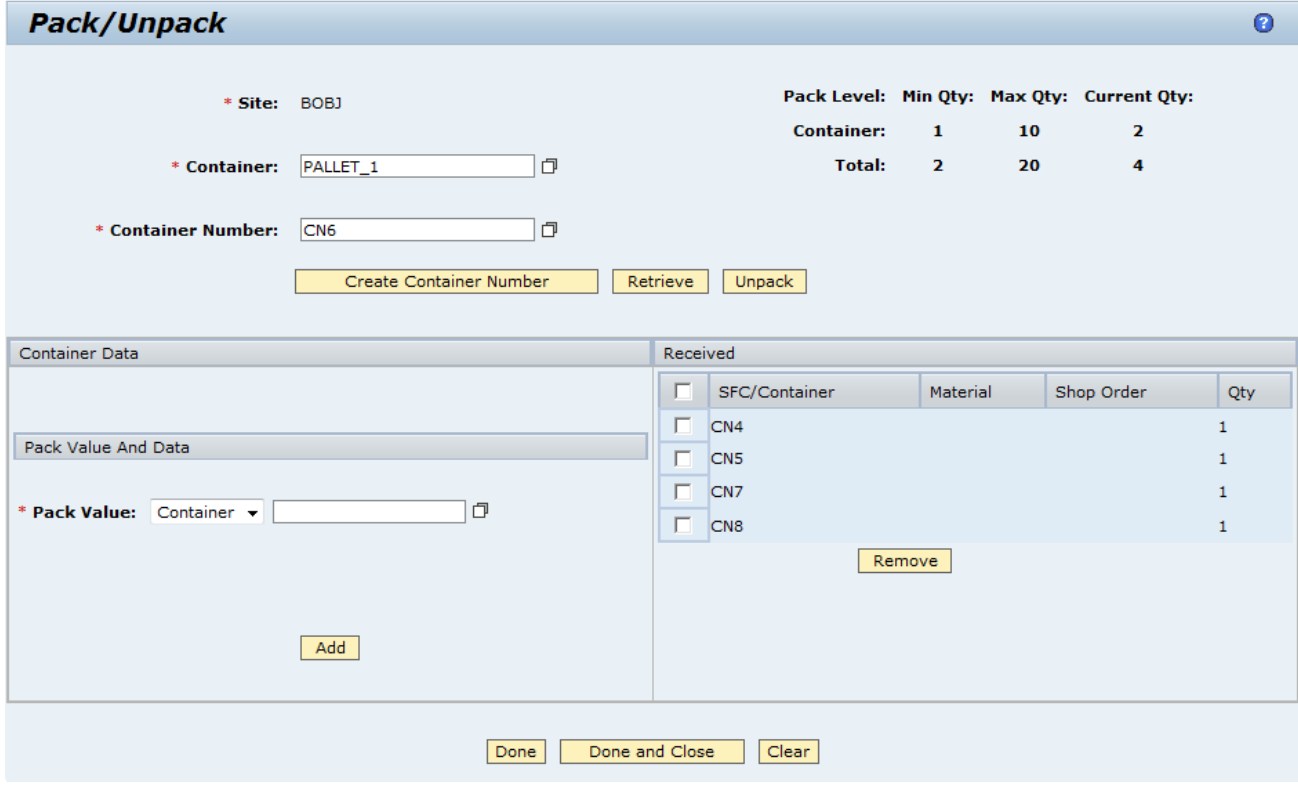

- 34. Select the Done and Close button
- 35. Select the Packing Report activity
- 36. Select container number CN6

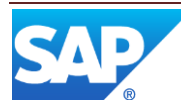

#### 37. Select the Search button

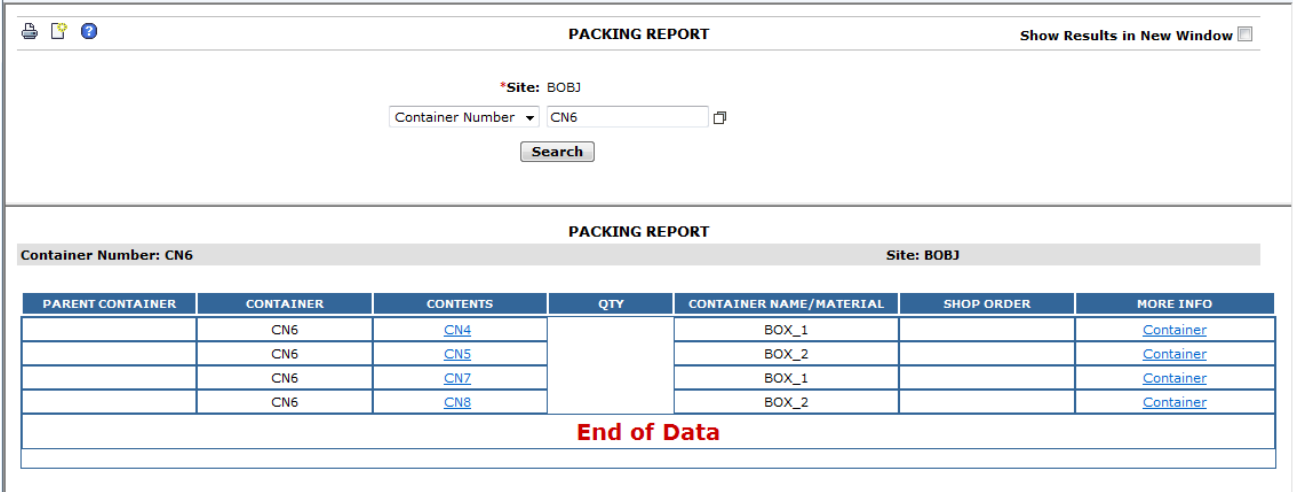

- 38. Select the hyperlink for container number CN7
- 39. The system displays the packing report for container CN7

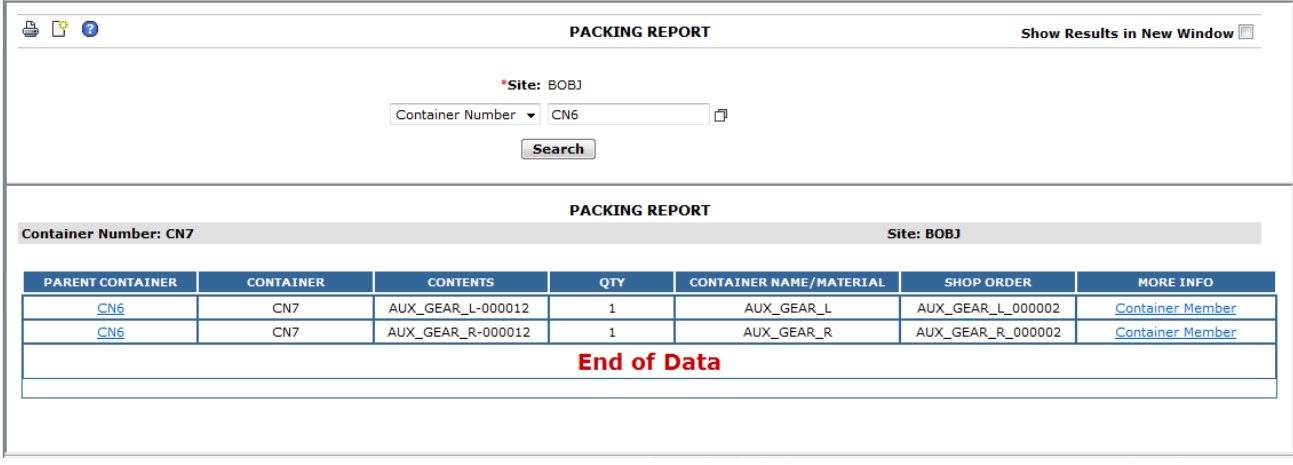

- 40. Select the hyperlink for parent container number CN6
- 41. Select the hyperlink for container number CN8
- 42. The system displays the packing report for container CN8

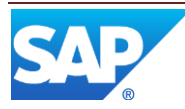

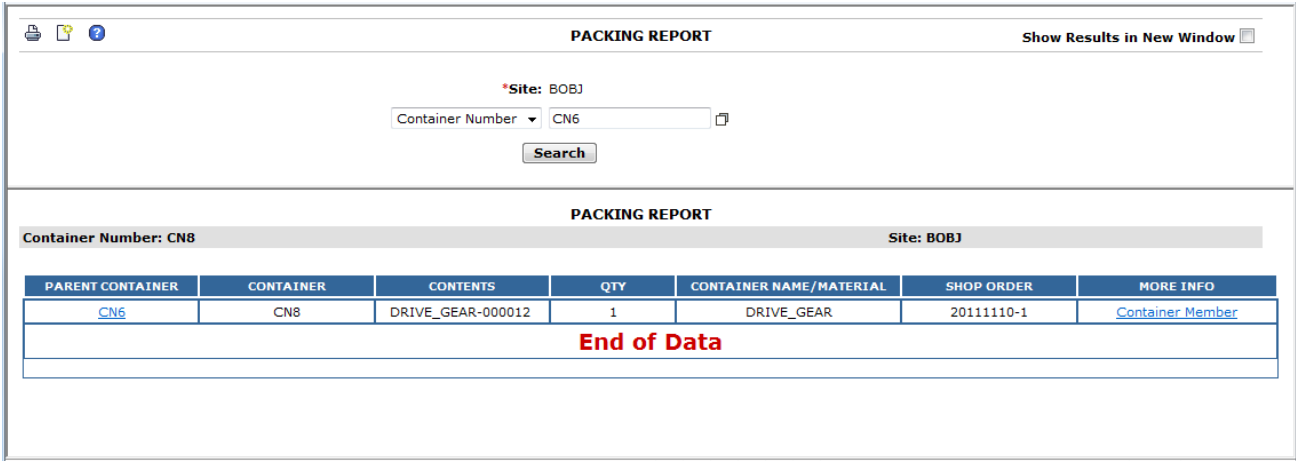

#### 43. Run the SFC Report for SFC AUX\_GEAR\_L-000012

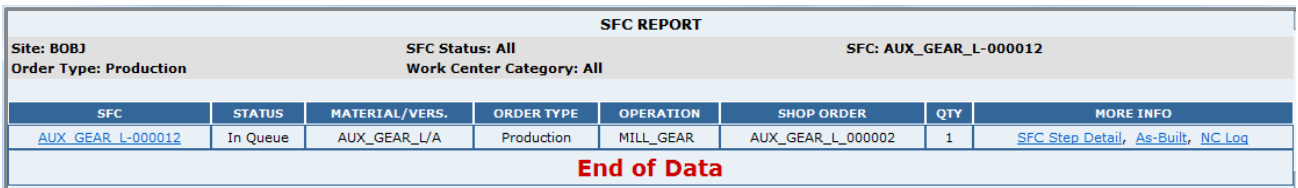

44. The report shows that this SFC went from a status of New to a status of In Queue 45. Run the SFC Report for SFC AUX\_GEAR\_R-000012

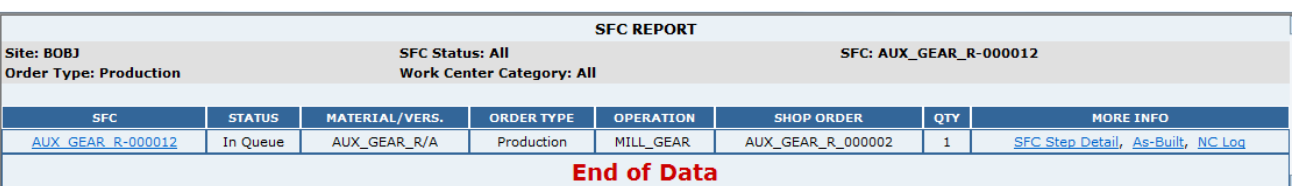

- 46. The report shows that this SFC remained in a status of In Queue
- 47. Run the SFC Report for SFC DRIVE\_GEAR-000014

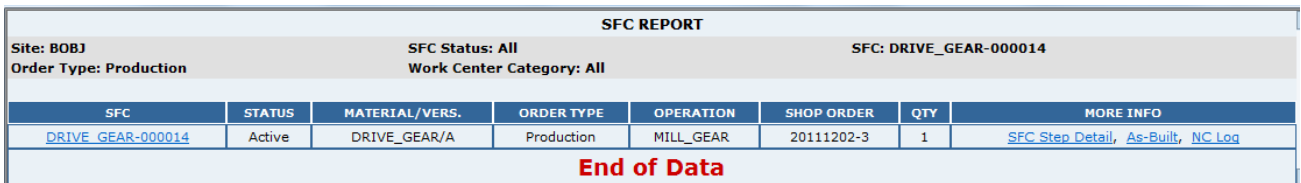

48. The report shows that this SFC remained in a status of Active

# <span id="page-28-0"></span>**7 Links to Additional Information**

[SAP ME online Help](http://help.sap.com/saphelp_me60/helpdata/EN/04/510820335f4e129df327de58689a22/content.htm)

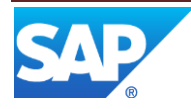

# <span id="page-29-0"></span>**8 Other Reference Material**

SAP ME How-To-Guide – Setting up Activity Hooks SAP ME How-To-Guide – Setting up Activity Rules SAP ME How-To-Guide – Setting up Production Lines

# <span id="page-29-1"></span>**9 Overview of Changes**

Not Applicable

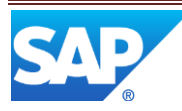